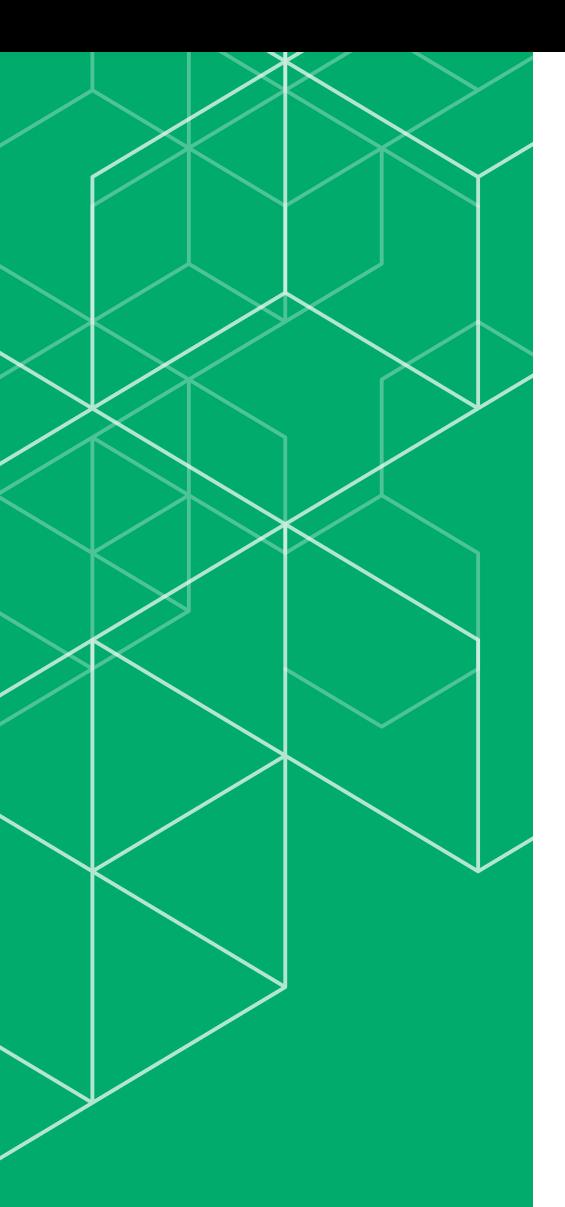

# コリンズ・テクリス 登録システム マニュアル

### 利用責任者編

## **CORINS TECRIS**

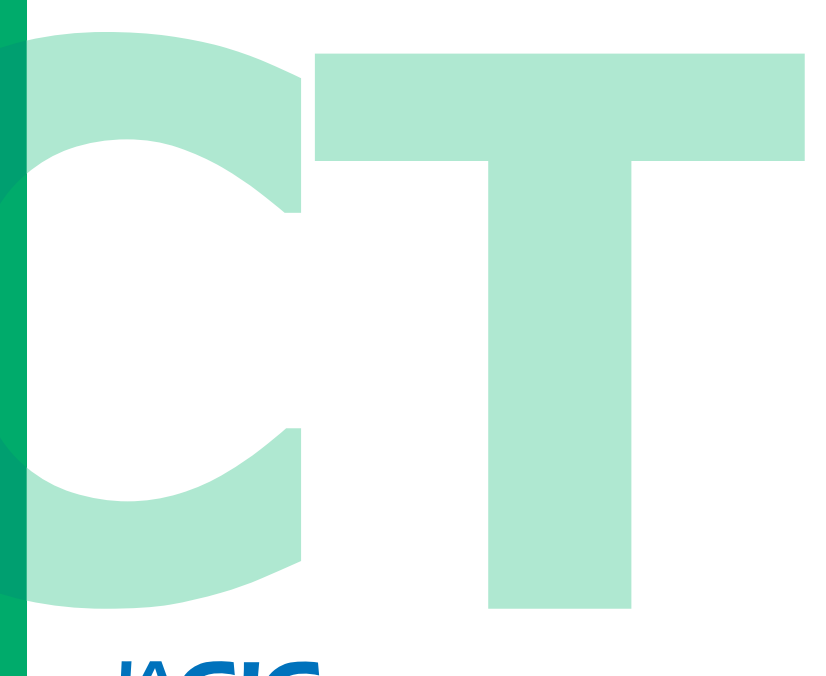

JVCIC 一般財団法人 日本建設情報総合センター コリンズ・テクリスセンター

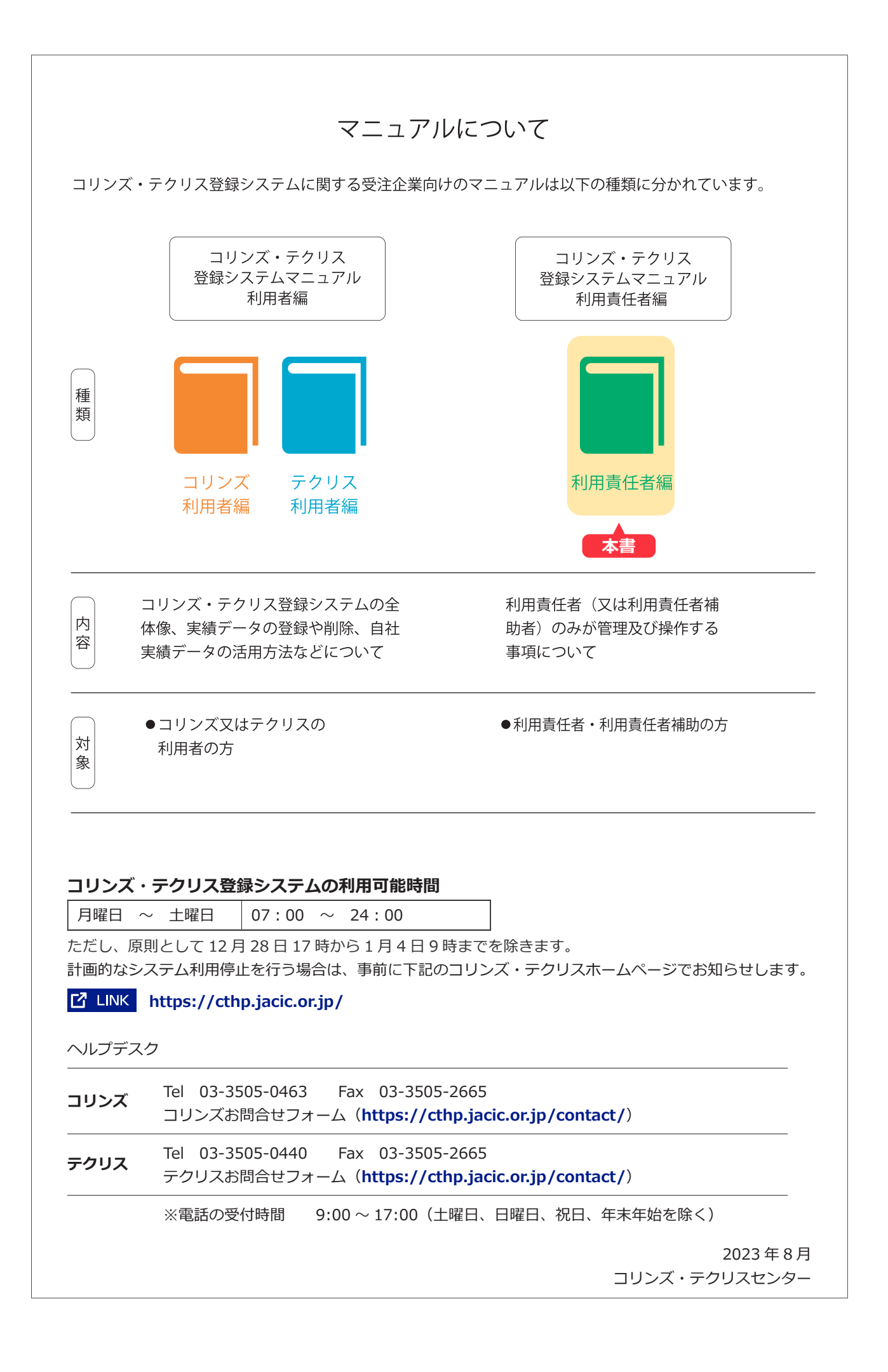

### **次 目**

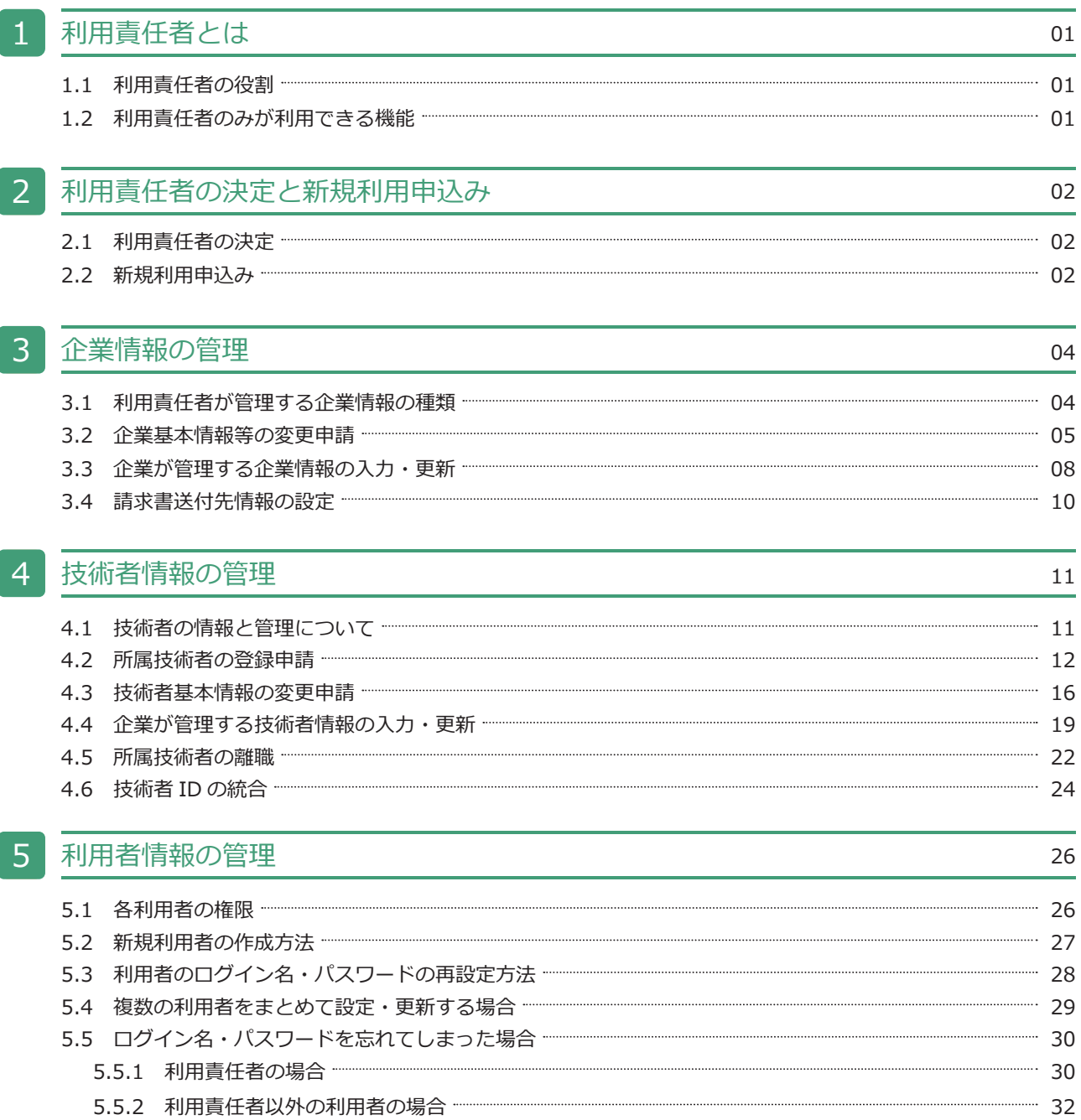

# <span id="page-3-2"></span>利用責任者とは 1

#### <span id="page-3-0"></span>1.1 利用責任者の役割

。利用責任者の役割は次のとおりです

- a. 企業を代表して JACIC との窓口業務を行います。
- b. 企業内の利用者のログイン名·パスワードを設定·管理をします。
- c. 企業情報、技術者情報等の設定·管理をします。

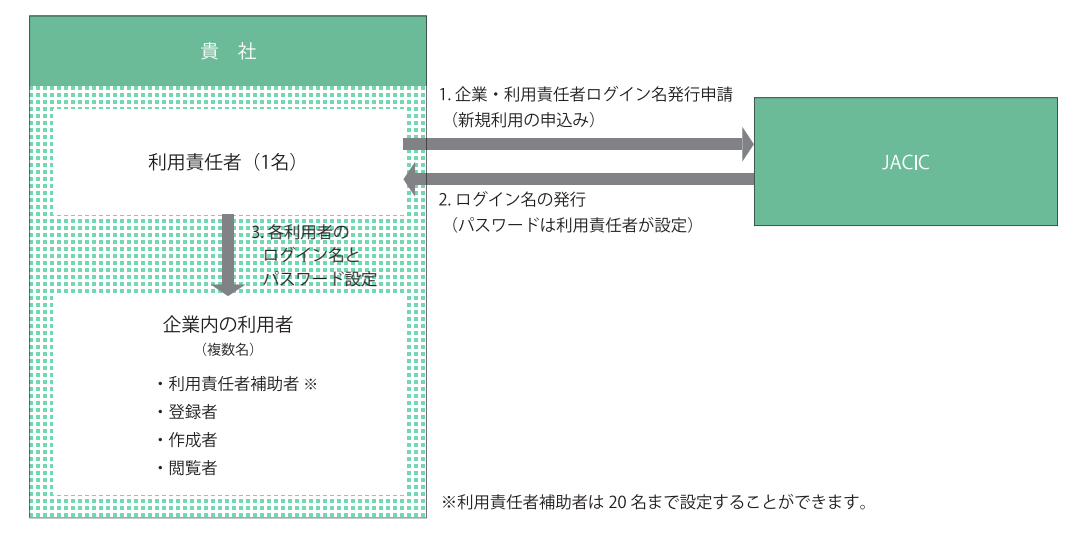

#### <span id="page-3-1"></span>**利用責任者のみが利用できる機能 1.2**

利用責任者のみが利用できるシステムの機能は次のとおりです。

なお、利用責任者補助者も利用責任者と同じシステムの機能を利用することができますが、利用責任者補助者の権限を 。持った新規利用者は作成することができません

#### **タ LINK 5 利用者情報の管理**

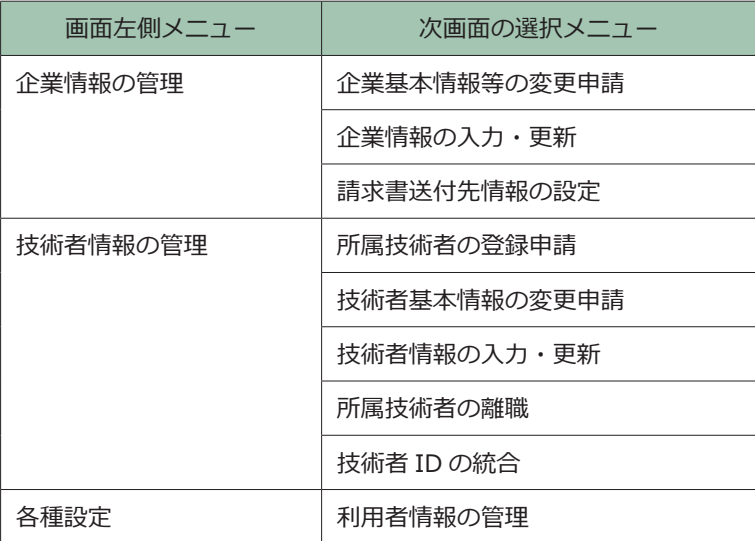

### <span id="page-4-2"></span>利用責任者の決定と新規利用申込み

#### <span id="page-4-0"></span>**利用責任者の決定 2.1**

コリンズ・テクリスを初めて利用する際は、企**業内で「利用責任者」を1名**決めて利用責任者が新規利用申込みをします。 利用責任者のログイン名は JACIC が発行します。したがって、利用責任者になる人が新規利用申込みをする必要があり ます。

#### <span id="page-4-1"></span>**新規利用申込み 2.2**

。**度**のみです **1** 新規利用申込みは**企業ごとで**

下記のようなケースがないか企業内で確認の上、申込みをしてください。

- ・過去にコリンズ・テクリスに登録したことがある(コリンズ・テクリスのどちらかを利用していれば、新規利用申込 みは不要)
- 企業内で別の担当者が「新規利用申込み」をしている

#### **必要書類の準備)1(**

新規利用の申込みには次の書類が必要です。

申請に必要な書類を用意して1つの PDF ファイルを作成します。

《申請に必要な書類》

#### コリンズ·テクリス共通書類

- a. 「履歴事項全部証明書」の1百日の写し
- ※本社所在地が「履歴事項全部証明書」に表記されている住所と異なる場合には住所が確認できる公の機関が発行した書面を追加して 。ください
- b. 利用責任者の「本人確認書類」の写し

※本人確認書類については以下をご参照ください。

#### **pdf.** LINK https://cthp.jacic.or.jp/jacic/doc/honninkakunin.pdf

※本人確認書類に企業名・氏名・氏名フリガナの記載が無い場合は、以下のURL から台紙をダウンロードして申請書類を作成してく 。ださい

**pdf.** LINK https://cthp.jacic.or.jp/jacic/doc/daishi.pdf

#### **コリンズに申請する場合**

- a、bに加えて下記書類が必要です。
- c. 「建設業許可通知書又は建設業許可証明書」の写し

#### **テクリスに申請する場合**

- a. b に加えて下記書類が必要です。
- c.「建設コンサルタント登録番号、地質調査業者登録番号、補償コンサルタント登録番号、測量業者登録番号、 一級建築士事務所登録番号」の登録番号が記載されている登録証等の書面の写し
- ※上記の登録を行っていない場合には登録証等の書面の写しは不要です。

#### **ホームページから申込み)2(**

#### **<操作手順<**

1) 利用責任者が次の URL で「新規利用申込みフォームはこちら」ボタンをクリックします。

**コリンズに申請する場合 <u>https://cthp.jacic.or.jp/corins/apply/flow/</u> [/flow/apply/tecris/jp.or.jacic.cthp://https](https://cthp.jacic.or.jp/tecris/apply/flow/)** テクリスに申請する場合

- 2)「企業·利用責任者ログイン名発行申請内容入力]画面で必要事項を入力し、申請に必要な書類の PDF ファイルをアッ プロードして、「次へ」ボタンをクリックします。
- 3「企業・利用責任者ログイン名発行申請内容確認1画面で内容を確認し「この内容で申請する」ボタンをクリックします。
- 4)「利用規約の同意1画面で「コリンズ・テクリス登録システム利用規約」の内容に同意したら「同意する」ボタンをクリッ 。クします
- (5)「企業・利用責任者ログイン名発行申請受付完了〕画面で「申請番号」が表示されます。また、システムから利用責 任者宛に受付メールが送信されます。
- 6) JACIC で審査後に利用責任者宛に「コリンズ・テクリス企業・利用責任者ログイン名発行申請の手続き完了メール」 が送信され、ログイン名が届きます。
- (注) ログイン画面はコリンズ・テクリスホームページ (https://cthp.jacic.or.jp/) で「受注企業様ログイン」ボタ 。ンをクリックすると表示されます

# <span id="page-6-0"></span>企業情報の管理 3

#### <span id="page-6-1"></span>**利用責任者が管理する企業情報の種類 3.1**

企業情報の管理には次の3項目があります。

#### (1) 企業基本情報、利用責任者情報の変更

コリンズ・テクリスを利用する上で、つねに最新の企業基本情報、利用責任者情報をコリンズ・テクリスに登録してお く必要があります。

#### <mark>c2 LINK</mark> 3.2 企業基本情報等の変更申請

#### (2) 企業が管理する企業情報の入力·更新

貴社の規模や特徴を表す情報として、企業が管理する企業情報をコリンズ・テクリスに登録することができます。

#### **ご LINK 3.3 企業が管理する企業情報の入力・更新**

#### **請求書送付先情報の設定)3(**

。登録料金やシステムの利用料金等を支払う際に引用する請求書送付先情報を事前に設定しておくことができます

#### **♂ LINK 3.4 請求書送付先情報の設定**

(注) 合併、会社分割等に伴う変更について

会社同士で合併、会社分割、事業譲渡を行い、他の会社の事業を引き継いだ場合には、コリンズ・テクリスに登録 されている他の会社の実績を移動させることができます。ヘルプデスクまでお問い合わせください。

#### <span id="page-7-0"></span>**企業基本情報等の変更申請 3.2**

企業基本情報、利用責任者情報を変更した場合に利用責任者(又は利用責任者補助者)が変更申請します。JACIC が申 請内容を確認し、変更処理を行います。処理が完了したら利用責任者(利用責任者補助者が申請した場合、利用責任者 と利用責任者補助者)にメールでお知らせします。なお、企業の代表者の変更は手続きの対象ではありません。

#### **変更の対象項目と申請に必要な書類)1(**

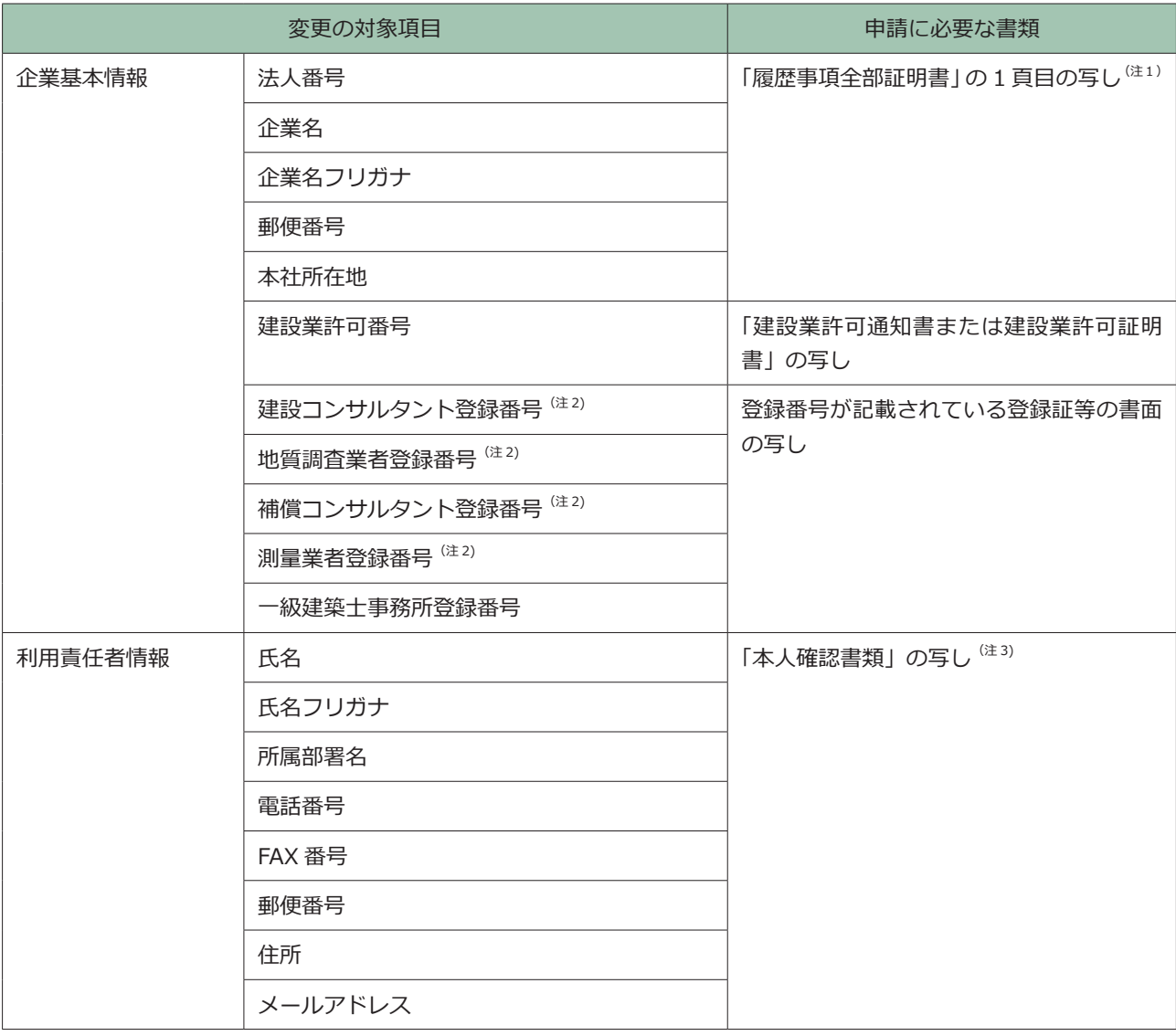

(注1) 本社所在地を変更する場合、本社所在地が「履歴事項全部証明書」に表記されている住所と異なる場合には住所が確認できる 。公の機関が発行した書面を追加してください

(注2) 登録番号のうち、頭2桁の変更は「企業が管理する企業情報の入力・更新」で行います。

#### ł <u>3.3 企業が管理する企業情報の入力・更新</u>

(注3) 本人確認書類については以下をご参照ください。

#### *pdf.* LINK https://cthp.jacic.or.jp/jacic/doc/honninkakunin.pdf

本人確認書類に企業名·氏名・氏名フリガナの記載が無い場合は、以下の URL から台紙をダウンロードして申請書類を作成 。してください

https://cthp.jacic.or.jp/jacic/doc/daishi.pdf

#### **申請に必要な書類ファイルのアップロード)2(**

申請に必要な書類ファイルをシステムに必ずアップロードする必要があります。事前に申請に必要な書類の PDF ファ 。イルを作成しておきます

#### **<操作手順<**

- 1 利用責任者(又は利用責任者補助者)がシステムにログインします。
- ②「ホーム】画面左側の「企業情報の管理」メニューをクリックします。
- 3 [企業情報の管理] 画面で「企業基本情報等の変更申請」をクリックします。
- 4)「企業情報変更申請内容入力」画面で変更箇所を入力します。
- 5)「申請に必要な書類ファイルのアップロード」で申請に必要な書類の PDF ファイルを選択し、「次へ」ボタンをクリッ 。クします
- 6 [企業情報変更申請内容確認] 画面で変更内容を確認し、「この内容で申請する」ボタンをクリックします。 ※変更内容を修正する場合は、「修正」ボタンをクリックします。
- ⑦ [企業情報変更申請受付完了] 画面で「申請番号」が表示されます。また、システムから利用責任者(利用責任者補 助者が申請した場合、利用責任者と手続きを行った利用責任者補助者)に受付メールが送信されます。《システムの 操作はこれで終了です》
- 8) JACIC が企業情報変更申請情報を確認して、企業情報変更処理が完了したら、利用責任者(利用責任者補助者が申請 した場合、利用責任者と手続きを行った利用責任者補助者)にメールでお知らせします。

#### **<受注企業に送付されるメール本文の例<**

企業基本情報のみを変更した場合(件名:企業情報変更完了のお知らせ)

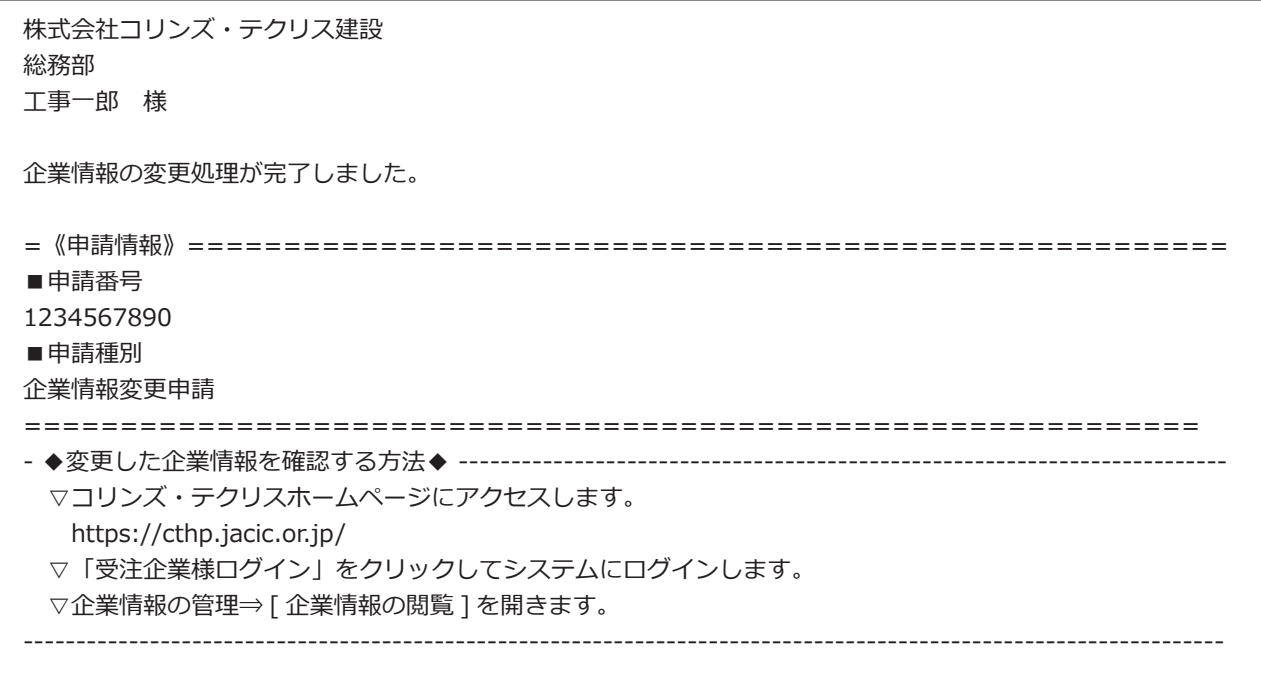

#### 利用責任者情報の変更が含まれる場合(件名:ログイン名発行完了のお知らせ)

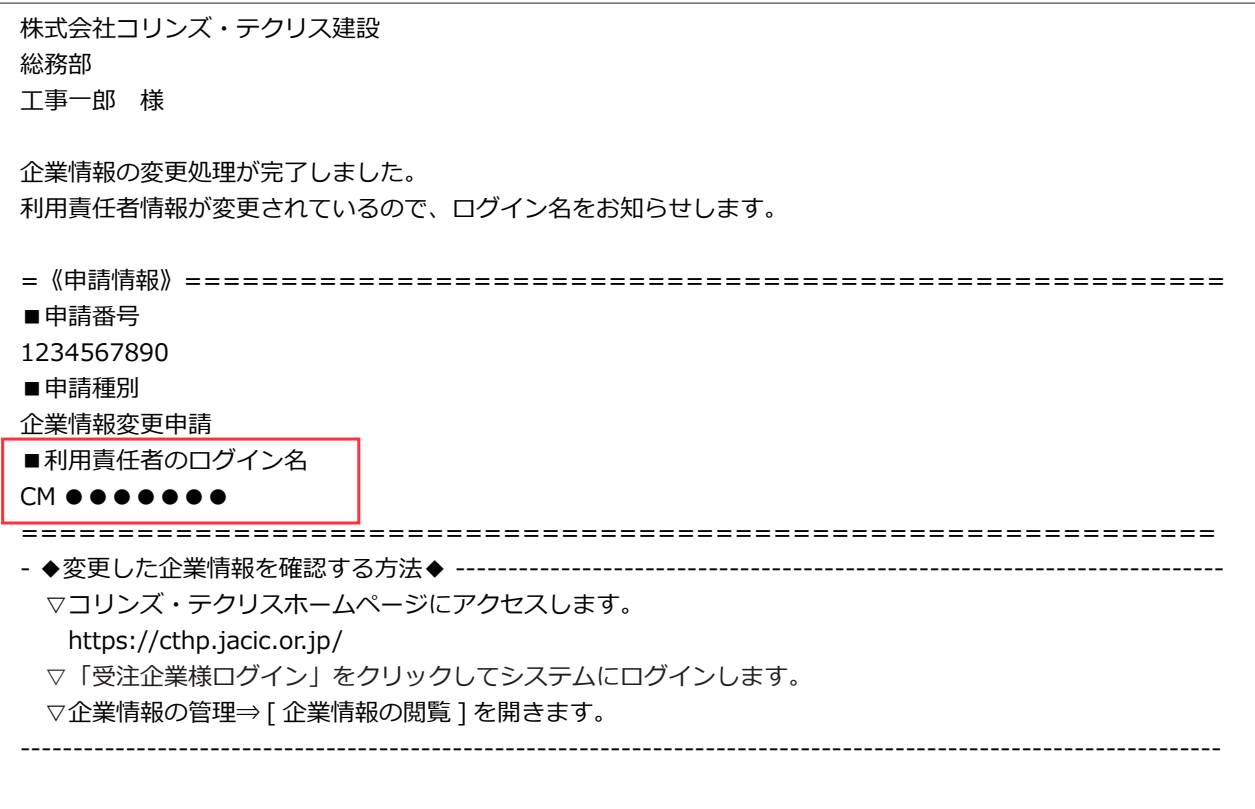

#### <span id="page-10-0"></span>3.3 企業が管理する企業情報の入力·更新

企業が管理する企業情報を登録することができます。これらの情報は利用責任者(又は利用責任者補助者)が定期的に 更新します。JACIC は入力·更新された内容の確認は行いません。

#### **企業が管理する企業情報の項目**

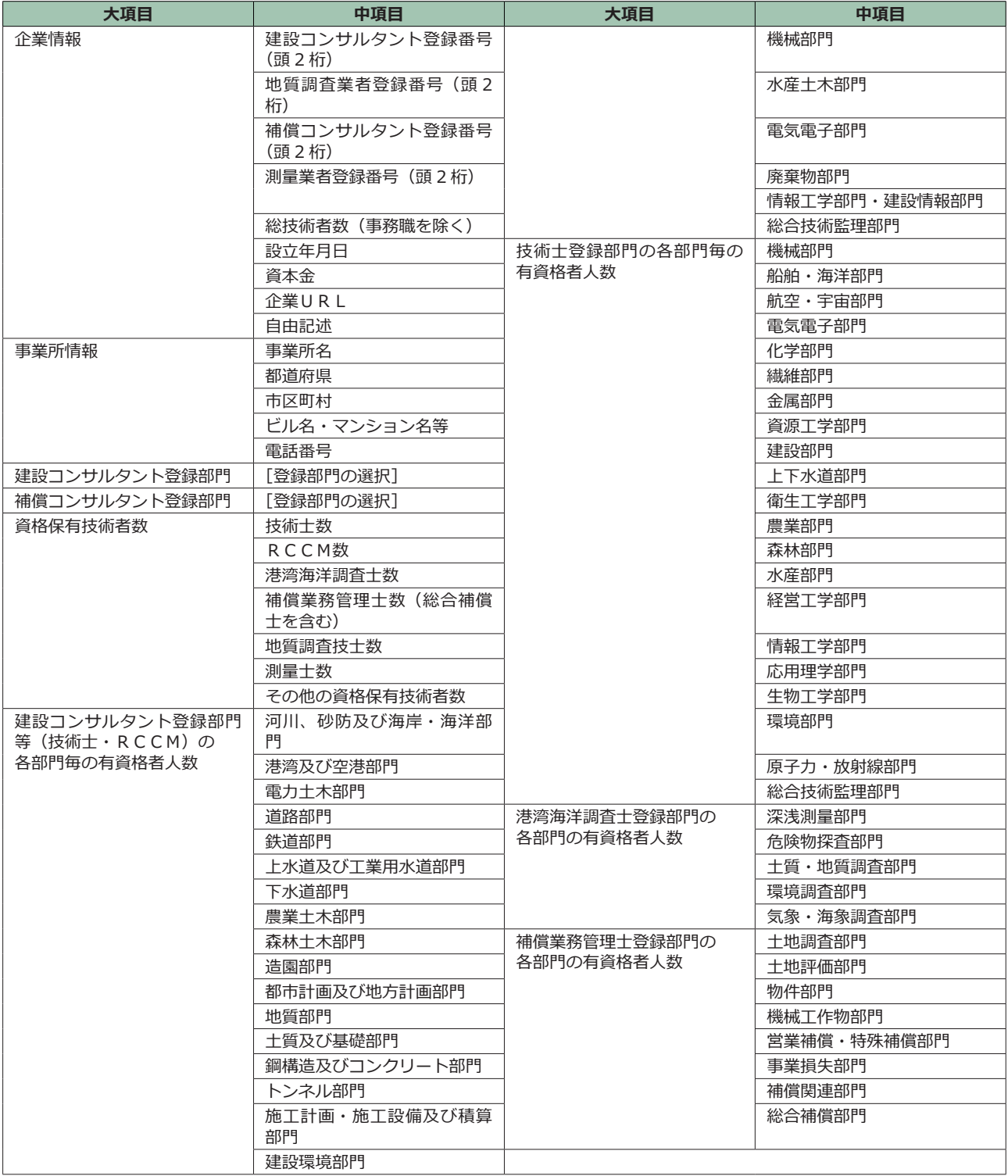

#### **<操作手順<**

- 1) 利用責任者(又は利用責任者補助者) がシステムにログインします。
- ② [ホーム] 画面左側の「企業情報の管理」メニューをクリックします。
- 3 [企業情報の管理] 画面で「企業情報の入力・更新」メニューをクリックします。
- 4 [企業情報] 画面が表示されます。

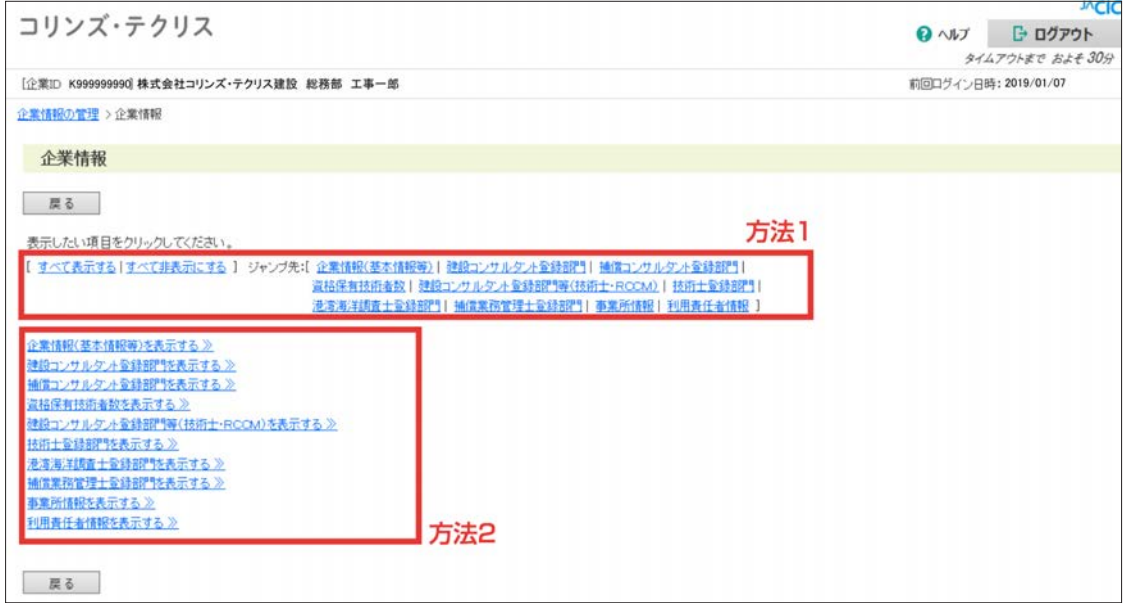

5) 次の方法で企業情報の内容を表示し、内容を確認の上、更新します。

方法1:ジャンプ先に表示されている項目メニューをクリックし、項目の内容を表示させます。

方法2:「〇〇を表示する >>」をクリックし、目的の項目を画面に表示させます。

6 企業情報の更新が終了したら、「更新」ボタンをクリックします。

#### <span id="page-12-0"></span>**請求書送付先情報の設定 3.4**

請求書送付先情報をシステムに登録し、実績データの登録料などの利用料金を支払う際に引用することができます。 なお、請求書は月末締めで概ね翌月10日頃までにお届けできるように送付します。 請求書送付先情報の設定・管理は利用責任者(又は利用責任者補助者)が行います。

#### **請求書送付先情報の項目**

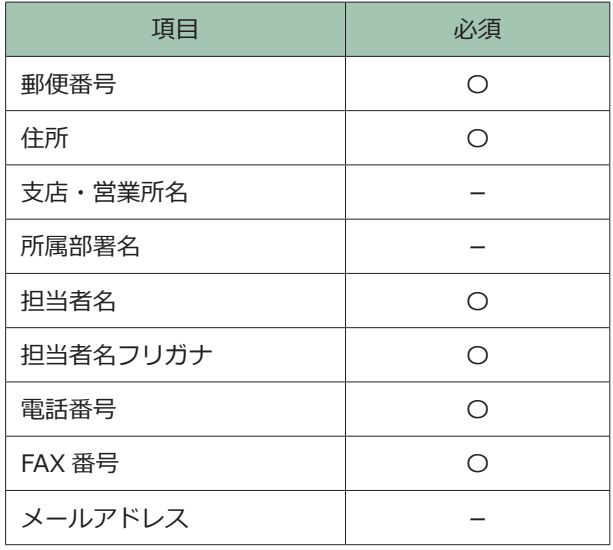

凡例: 〇は必須

#### **<操作手順<**

1) 利用責任者 (又は利用責任者補助者) がシステムにログインします。

② [ホーム] 画面左側の「企業情報の管理」メニューをクリックします。

3 [企業情報の管理] 画面で「企業情報の管理」の中の「請求書送付先情報の設定」をクリックします。

4 [請求書送付先一覧] 画面が表示されます。

#### 《請求先を追加する場合》

(5)-1「新規追加| ボタンをクリックします。

6 -1 [請求書送付先登録] 画面で必要事項を入力し、「登録」ボタンをクリックします。

#### 《請求先の内容を更新する場合》

5 -2 既登録の請求先の右側の「編集」ボタンをクリックします。

6 -2 [請求書送付先更新] 画面で内容を変更し、「更新」ボタンをクリックします。

#### 《請求先を削除する場合》

5 -3 削除する請求先の右側の「編集」ボタンをクリックします。

6 -3 [請求書送付先更新]画面で「削除」ボタンをクリックします。

※ [請求書送付先登録] 画面、[請求書送付先更新] 画面で 「取消」ボタンをクリックすると [請求書送付先一覧] 画面に戻ります。

## <span id="page-13-0"></span>技術者情報の管理

#### <span id="page-13-1"></span>**技術者の情報と管理について 4.1**

利用責任者(又は利用責任者補助者)はコリンズ·テクリスに貴社の所属技術者を登録し、個々の技術者の技術者情報 。を適切に管理する必要があります

#### (1) 技術者 ID について

システムでは個々の技術者を技術者 ID で識別しています。

技術者 ID の取扱いは次のとおりです。

1 1 人の技術者がシステムで使用できる技術者 ID は1つです。

②コリンズ (工事)、テクリス (業務) で技術者 ID は共通です。

#### **技術者情報に関連する手続き)2(**

技術者情報に関連する手続きには次の種類があります。

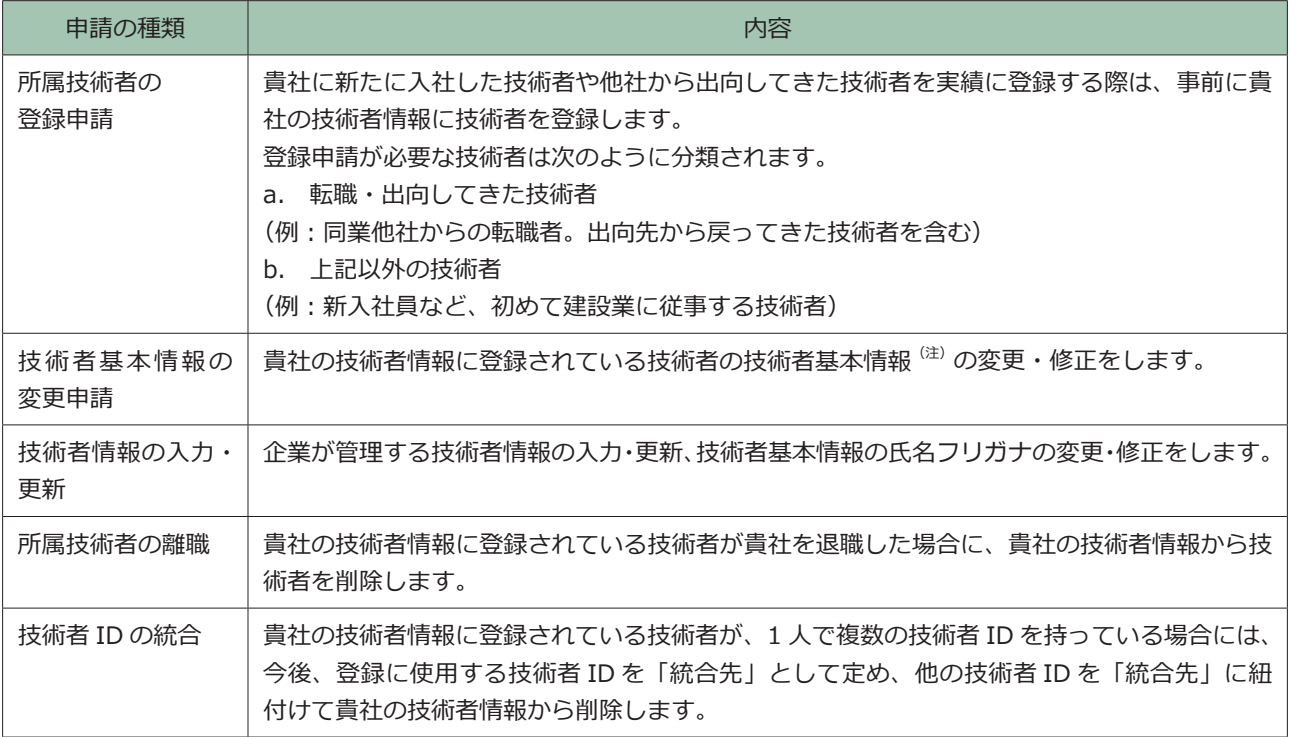

(注) 技術者基本情報とは技術者の「氏名、氏名フリガナ、生年月日」をいいます。

#### <span id="page-14-0"></span>**所属技術者の登録申請 4.2**

貴社に新たに入社した技術者や他社から出向してきた技術者を実績に登録する際は、利用責任者(又は利用責任者補助者) 。が事前に貴社の技術者情報に技術者を登録しておく必要があります 。登録申請が必要な技術者は次のように分類されます

a. 転職・出向してきた技術者 (例:同業他社からの転職者、出向者。出向先から戻ってきた技術者を含む)

b. 上記以外の技術者 (例:新入社員など、初めて建設業に従事する技術者)

a. の場合は、技術者が既に取得している技術者 ID を引き継ぎます。

b. の場合は、JACIC が新規に技術者 ID を発行します。

所属技術者の登録申請の手続きでは、JACIC が申請内容を確認し、貴社の技術者情報に技術者を登録します。登録が完 了したら利用責任者(利用責任者補助者が申請した場合、利用責任者と手続きを行った利用責任者補助者)にメールで 登録した技術者 ID をお知らせします。

#### **登録申請に必要な技術者の情報)1(**

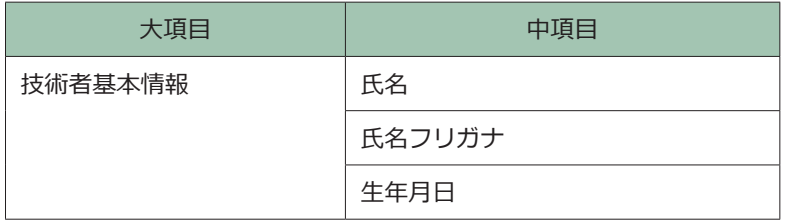

#### **申請に必要な書類)2(**

申請前に PDF ファイルを作成しておきます。

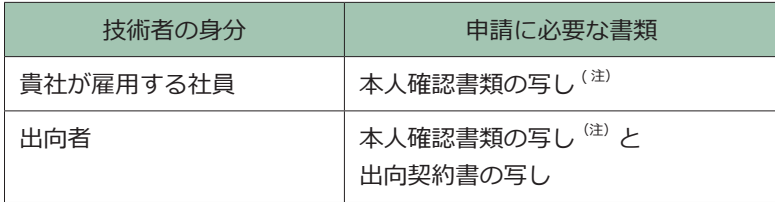

(注) 本人確認書類については以下をご参照ください。

*pd* LINK https://cthp.jacic.or.jp/jacic/doc/honninkakunin.pdf

本人確認書類に企業名·氏名・氏名フリガナの記載が無い場合は、以下の URL から台紙をダウンロードして申請書類を作成 。してください

**pdf.** LINK https://cthp.jacic.or.jp/jacic/doc/daishi.pdf

#### (3) 「転職·出向してきた技術者」の旧所属企業名と技術者 ID

・「転職・出向してきた技術者」を選択した場合、登録の有無に関わらず、技術者本人から過去に所属していた全ての「旧 所属企業名」(または「技術者 ID」)を確認の上、入力してください。

※「旧所属企業名」が入力されていれば「技術者 ID」の入力は必須ではありません。

- ・入力された「旧所属企業名」(または「技術者 ID」) をもとに、JACIC が技術者情報の登録(旧所属企業からの移行) 。を行います
- ・入力されたもの以外に「旧所属企業名」(または「技術者 ID」) が複数見つかった場合は、JACIC から技術者本人に内 。容を確認させていただく場合があります

#### **注意事項**

JACIC での手続き完了後、複数の技術者 ID が技術者情報に登録されていた場合は、直ちに技術者 ID の統合を行っ 。てください

**2 LINK 4.6 技術者 ID の統合** 

#### **<操作手順<**

- 1) 利用責任者(又は利用責任者補助者) がシステムにログインします。
- ②「ホーム】画面左側の「技術者情報の管理」メニューをクリックします。
- 3)「技術者情報の管理]画面で「所属技術者の登録申請」をクリックします。
- 4 [技術者情報登録申請]画面で技術者基本情報の入力、申請に必要な書類のアップロード、以前の所属企業情報の入 力を行い、「次へ」ボタンをクリックします。
- (5)「技術者情報登録申請確認]画面で内容を確認し、「この内容で申請する」ボタンをクリックします。 ※内容を修正する場合は「修正」ボタンをクリックしてください。
- ⑥ [技術者情報登録申請受付完了] 画面で「申請番号」が表示されます。また、システムから利用責任者(利用責任者 補助者が申請した場合、利用責任者と手続きを行った利用責任者補助者)に受付メールが送信されます。《システム の操作はこれで終了です》
	- ※「申請状況一覧を表示する」ボタンをクリックすると、[申請状況一覧]画面で申請受付が確認できます。
	- ※「続けて申請情報を作成する」ボタンをクリックすると引き続き技術者情報の申請ができます。
- ⑦ JACIC で技術者情報変更の手続きが完了したら、利用責任者(利用責任者補助者が申請した場合、利用責任者と手 続きを行った利用責任者補助者)にメールでお知らせします。

<受注企業に送付されるメール本文の例>

件名:技術者情報登録完了のお知らせ (新規)

```
株式会社コリンズ・テクリス建設
総務部
様 工事一郎
。技術者情報の登録が完了しました
※「技術者 ID のお知らせ」をダウンロードして技術者本人にお渡しください。
※ダウンロードの有効期限は登録後 30 日以内です。
======================================================《申請情報=《
■申請番号
1234567890
■申請種別
技術者情報登録申請
==============================================================
=====================================================《技術者情報=《
■技術者 ID
0339999991
■技術者氏名
工事次郎
■技術者氏名フリガナ
コウジジロウ
==============================================================
------------------------------------------- ◆システムにログインして登録した技術者情報を確認する方法 ◆-
 ▽コリンズ・テクリスホームページにアクセスします。
  https://cthp.jacic.or.jp/
 ▽「受注企業様ログイン」をクリックしてシステムにログインします。
 ▽技術者情報の管理⇒ [ 技術者情報の閲覧 ] を開きます。
 ▽上記技術者を確認します。
------------------------------------------------------------------------------------------------------------------
-------------------------------------------------------- ◆をダウンロードする方法」のお知らせ ID 技術者 ◆「-
 ▽コリンズ・テクリスホームページからシステムにログインします。
  https://cthp.jacic.or.jp/
 ▽「受注企業様ログイン」をクリックしてシステムにログインします。
 ▽ホーム⇒ 「ダウンロードファイル ( 直近利用状況 ) 一覧 1 画面を開きます。
 ▽上記技術者の「技術者 ID のお知らせ」ファイルをダウンロードします。
       ----------------------------------------------------------------------------------------------------
```
#### **複数の技術者をまとめて登録する場合)4(**

複数の技術者をまとめて登録する場合には、申請情報を Excel ファイルで作成し、システムにインポートすることがで 。きます

#### **<操作手順<**

- 1 [技術者情報登録申請]画面で「インポート」ボタンをクリックします。
- ② [技術者情報登録申請一括インポート]画面で、技術者基本情報ファイル (Excel ファイル) と、申請に必要な書類 (PDF ファイル)をそれぞれアップロードし、「インポート」ボタンをクリックします。

※申請に必要な書類は、技術者基本情報ファイルに記載した技術者の全員分を1つのPDFファイルにまとめます。まとめる際は、技 術者基本情報ファイルに記載した順番にあわせてください。

- 3 [技術者情報登録申請一括インポート内容確認] 画面で内容確認を確認し、「実行」ボタンをクリックします。
- 4 [技術者情報登録申請一括インポート完了]画面が表示されます。

#### **ファイルの仕様**

#### ○ ファイルの種類

Excel ファイル

※ファイル作成の際は、「セルの書式設定」で「文字列」を選択の上、入力を行ってください。

○ フォーマット (1レコード)

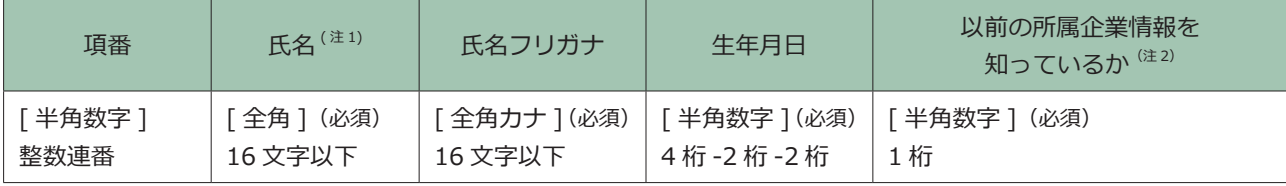

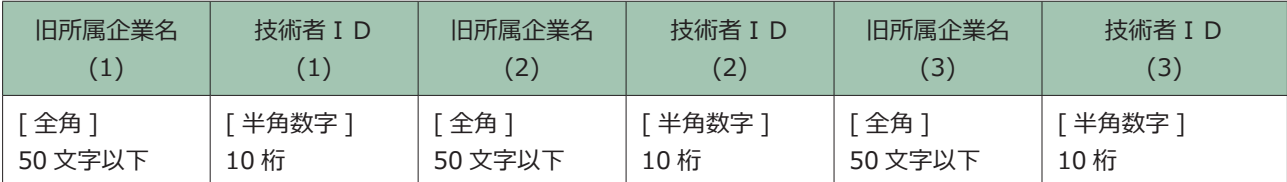

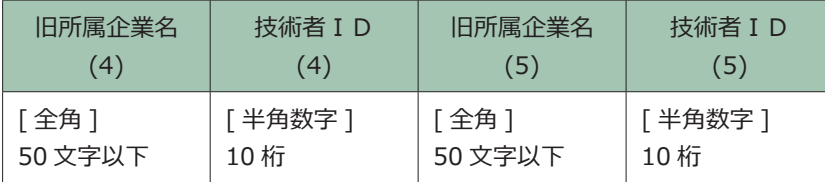

(注1) 半角英数字可

(注2) 転職・出向してきた技術者の場合、"1" を記入します。それ以外の場合、"2" を入力します。

#### <span id="page-18-0"></span>**技術者基本情報の変更申請 4.3**

貴社の技術者情報に登録されている技術者の技術者基本情報に変更がある場合に利用責任者(又は利用責任者補助者) が変更申請します。なお、氏名フリガナのみを修正する場合は企業が管理する「技術者情報の入力・更新」で行います。

#### <mark>で LINK</mark> 4.4 企業が管理する技術者情報の入力・更新

#### **修正の対象項目・変更)1(**

変更・修正の対象となる技術者基本情報を次表に示します。

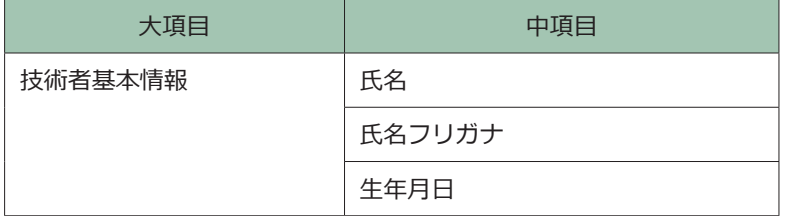

#### **申請に必要な書類)2(**

。本人確認書類の写しが必要です

※申請前に PDF ファイルを作成しておきます。

※本人確認書類については以下をご参照ください

**pdf.** LINK https://cthp.jacic.or.jp/jacic/doc/honninkakunin.pdf

※本人確認書類に企業名・氏名・氏名フリガナの記載が無い場合は、以下のURL から台紙をダウンロードして申請書類を作成してく 。ださい

*pd* LINK https://cthp.jacic.or.jp/jacic/doc/daishi.pdf

#### **<操作手順<**

- 1 利用責任者(又は利用責任者補助者)がシステムにログインします。
- ② [ホーム] 画面左側の「技術者情報の管理」メニューをクリックします。
- 3 [技術者情報の管理] 画面で「技術者基本情報の変更申請」をクリックします。
- 4 [変更対象技術者指定]画面で検索条件を入力し、「検索」ボタンをクリックします。

#### 補足事項

《検索条件の設定》

- a. 各項目は「かつ (and)」条件になります。
- b. 技術者 ID、生年月日は完全一致検索です。
- c. 氏名、氏名フリガナは前方一致検索です。

5 [検索結果] が表示されます。

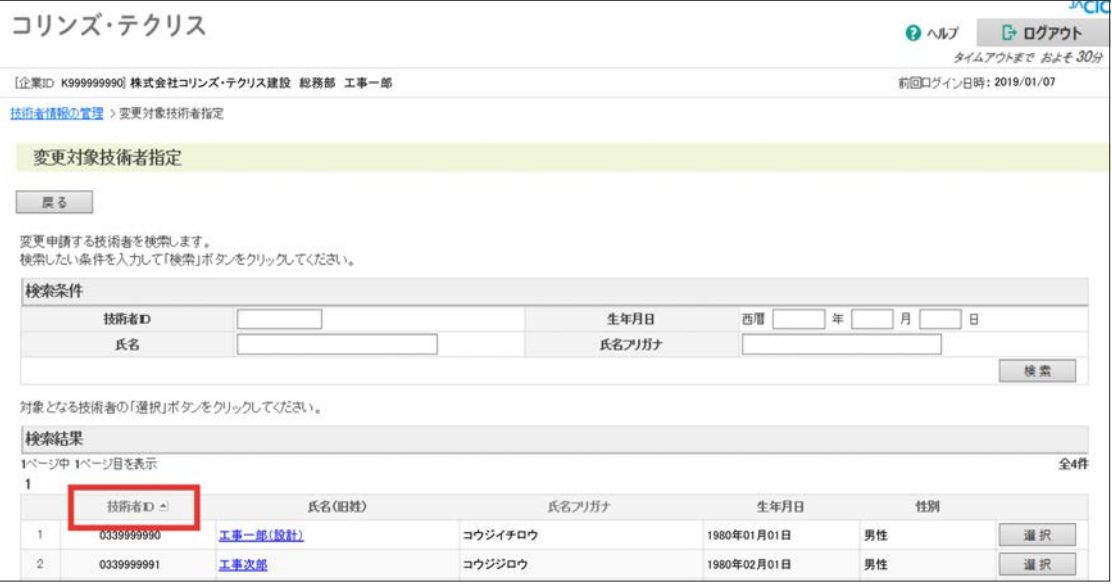

#### 補足事項

《検索結果の並べ替え》

「技術者 ID ▲ | の印をクリックすると「技術者 ID | は大小順にソートされます。

- 6 対象の技術者の「選択」ボタンをクリックします。
- ⑦ [技術者情報変更申請内容入力] 画面で技術者基本情報の氏名、生年月日を変更・修正、申請に必要な書類ファイル のアップロードし「次へ」ボタンをクリックします。
- 8 [技術者情報変更申請内容確認] 画面で変更・修正の内容を確認し「この内容で申請する」ボタンをクリックします。 ※「修正」ボタンをクリックすると [技術者情報変更申請内容入力] 画面に戻ります。
- ⑨ [技術者情報変更申請受付完了] 画面で「申請番号」が表示されます。また、システムから利用責任者(利用責任者 補助者が申請した場合、利用責任者と手続きを行った利用責任者補助者)に受付メールが送信されます。《システム の操作はこれで終了です》
	- ※「申請状況一覧を表示する」ボタンをクリックすると、「申請状況一覧】画面で申請受付が確認できます。
	- ※「続けて申請情報を作成する」ボタンをクリックすると引き続き変更対象技術者の指定ができます。
- ⑩ JACIC で技術者情報変更の手続きが完了したら、利用責任者(利用責任者補助者が申請した場合、利用責任者と手

続きを行った利用責任者補助者)にメールでお知らせします。 ※結婚等で姓が変わった場合には、「企業が管理する技術者情報の入力・更新」で旧姓を入力します。

<mark><2 LINK 4.4 企業が管理する技術者情報の入力・更新</mark>

#### <受注企業に送付されるメール本文の例>

#### **技術者情報変更完了のお知らせ:件名**

```
株式会社コリンズ・テクリス建設
総務部
様 工事一郎
技術者情報の変更処理が完了しました。
=====================================================《申請情報=《
■申請番号
123456789012
申請種別■
技術者情報変更申請
=============================================================
=====================================================《技術者情報=《
■技術者 ID
0339999992
■技術者氏名
工事次郎
■技術者氏名フリガナ
コウジジロウ
==============================================================
----------------------------------------- ◆システムにログインして登録した技術者情報を確認する方法 ◆-
 ▽コリンズ・テクリスホームページへアクセスします。
  https://cthp.jacic.or.jp/
 ▽「受注企業様ログイン」をクリックしてシステムにログインします。
 ▽ 技術者情報の管理⇒ [ 技術者情報の閲覧 ] を開きます。
 ▽ 上記技術者情報を確認します。
------------------------------------------------------------------------------------------------------------------
```
#### <span id="page-21-0"></span>4.4 企業が管理する技術者情報の入力·更新

企業が管理する技術者情報と技術者基本情報のうち氏名フリガナを利用責任者(又は利用責任者補助者)が入力·変更 。します

#### (1) 技術者情報のうち入力·変更の対象項目

技術者情報のうち入力·変更の対象項目を次表に示します。

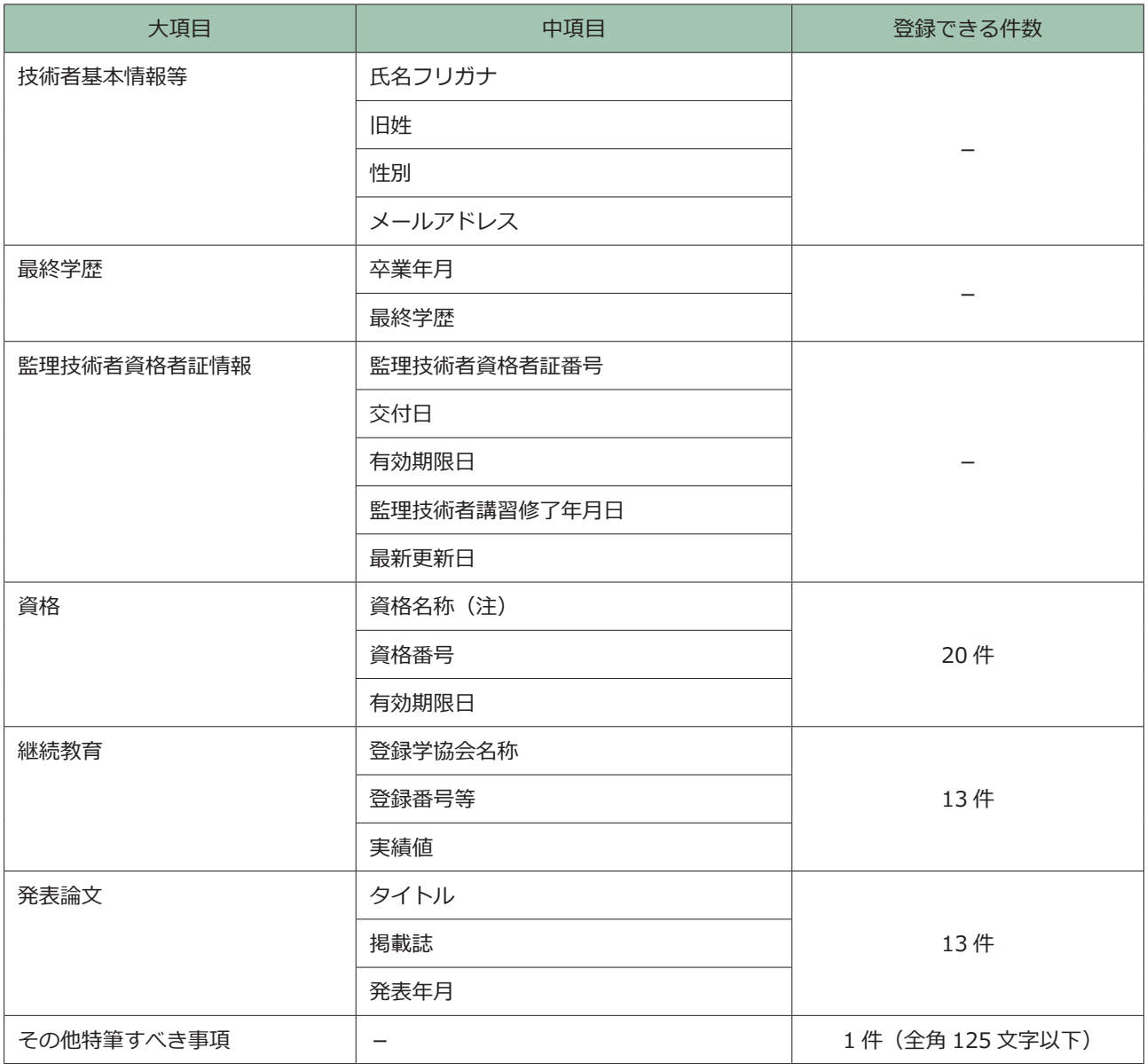

(注) 技術者の資格名称は以下を参照してください。

*bd* LINK https://cthp.jacic.or.jp/jacic/doc/kg02\_06\_gijutsusya.pdf

#### **<操作手順<**

- 1 利用責任者(又は利用責任者補助者)がシステムにログインします。
- ② [ホーム] 画面左側の「技術者情報の管理」メニューをクリックします。
- 3 [技術者情報の管理] 画面で「技術者情報の入力・更新」をクリックします。
- 4 [技術者検索] 画面で検索条件を入力し、「検索」ボタンをクリックします。 ※貴社の技術者全員を対象にする場合は「全技術者を検索する」ボタンをクリックします。

#### 補足事項

《検索条件の設定》

- a. 各項目は「かつ (and)」条件になります。
- b. 技術者 ID、生年月日は完全一致検索です。
- c. 氏名、氏名フリガナは前方一致検索です。

#### 5 [検索結果] が表示されます。

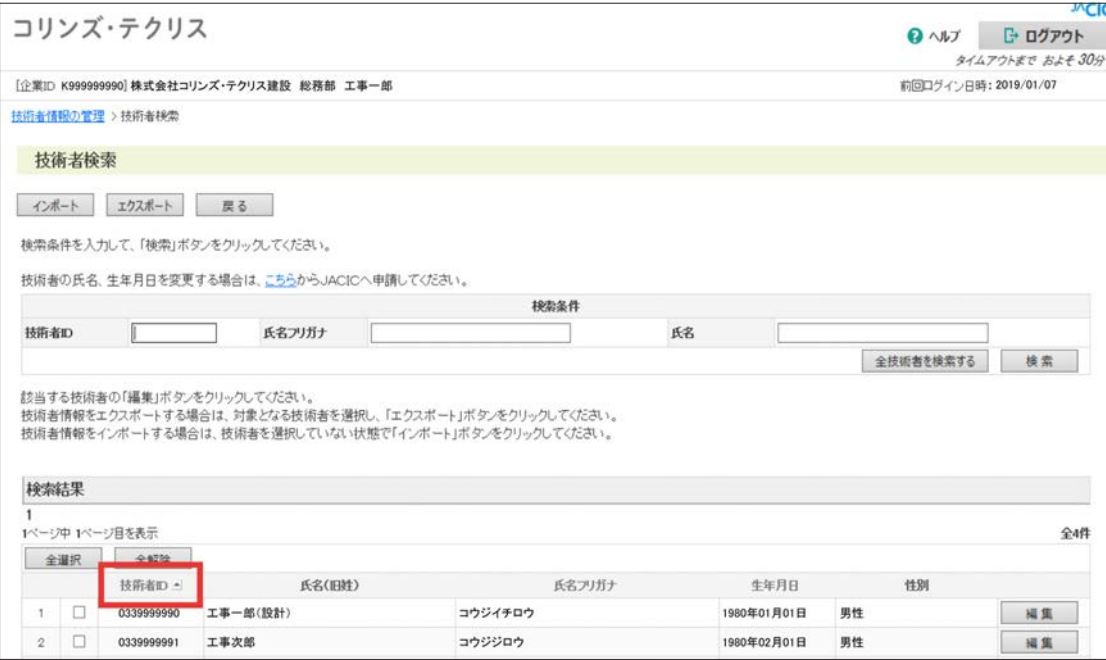

#### 補足事項

《検索結果の並べ替え》

「技術者 ID ▲」の印をクリックすると「技術者 ID」は大小順にソートされます。

6 対象の技術者の「編集」ボタンをクリックします。

- 7 [資格等 PR 情報入力] 画面で技術者情報を入力し、「更新」ボタンをクリックします。
- 8 技術者情報の入力更新処理完了のメッセージが表示され、「技術者情報の入力更新1画面に戻ります。

#### **エクスポート、インポート)2(**

貴社が保有するシステムと「企業が管理する技術者情報」のデータをやり取りする場合にインポート、エクスポートを 使用します。

#### **ファイルの仕様**

○ ファイルの種類

Excel ファイル

※ファイル作成の際は、「セルの書式設定」で「文字列」を選択の上、入力を行ってください。

○ フォーマット (1レコード)

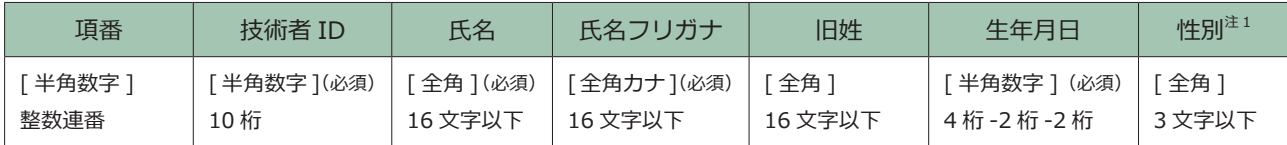

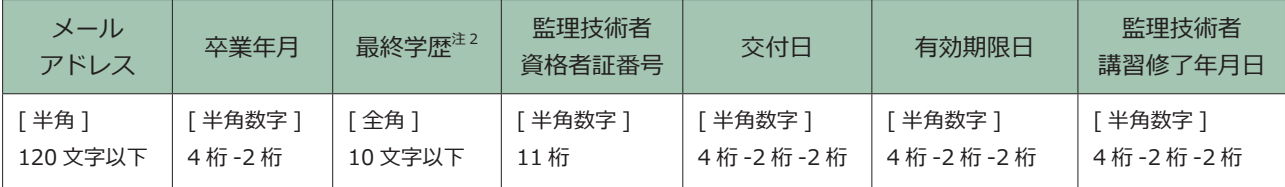

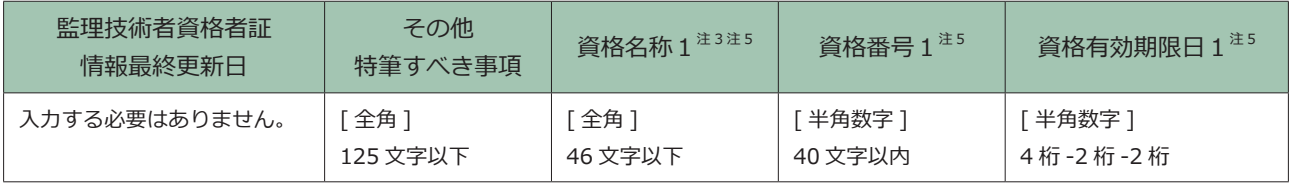

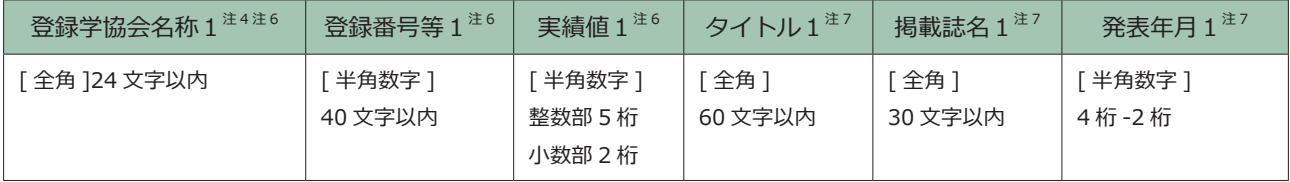

(注1)~(注4)については、それぞれ項目定義書の中から該当する文字列を入力してください。項目定義書は URL よりご確認ください。

(注 1) 性別: https://cthp.jacic.or.jp/jacic/doc/kg02\_04\_qijutsusya.pdf

(注 2) 最終学歴: https://cthp.jacic.or.jp/jacic/doc/kg02\_05\_gijutsusya.pdf

(注 3) 資格名称: https://cthp.jacic.or.jp/jacic/doc/kg02\_06\_gijutsusya.pdf

(注4) 登録学協会名称: https://cthp.jacic.or.jp/jacic/doc/kg02\_07\_gijutsusya.pdf

(注5) 20 項目まで入力可能です。

(注6) 13 項目まで入力可能です。

(注 7) 13 項目まで入力可能です。

#### 補足事項

インポート用のファイルを作成する際は、始めにエクスポートを行い、エクスポートしたファイルを使用するこ 。とをお勧めします

#### <span id="page-24-0"></span>**所属技術者の離職 4.5**

貴社の技術者情報に登録されている技術者が貴社を退職した場合に、利用責任者(又は利用責任者補助者)が貴社の技 術者情報から対象技術者を除外します。

なお、離職対象の技術者が複数の技術者 ID を持っている場合には、必ず 1 つの技術者 ID に統合した後で、離職させて 。ください

#### **技術者の離職)1(**

#### **<操作手順<**

- 1 利用責任者(又は利用責任者補助者)がシステムにログインします。
- ② [ホーム] 画面左側の「技術者情報の管理」メニューをクリックします。
- 3 [技術者情報の管理] 画面で「所属技術者の離職」をクリックします。
- 4 [離職対象技術者検索]画面で検索条件を入力し、「検索」ボタンをクリックします。

#### 補足事項

#### 《検索条件の設定》

- a. 各項目は「かつ (and)」条件になります。
- b. 技術者 ID、生年月日は完全一致検索です。
- c. 氏名、氏名フリガナは前方一致検索です。

#### (5)「検索結果]が表示されます。

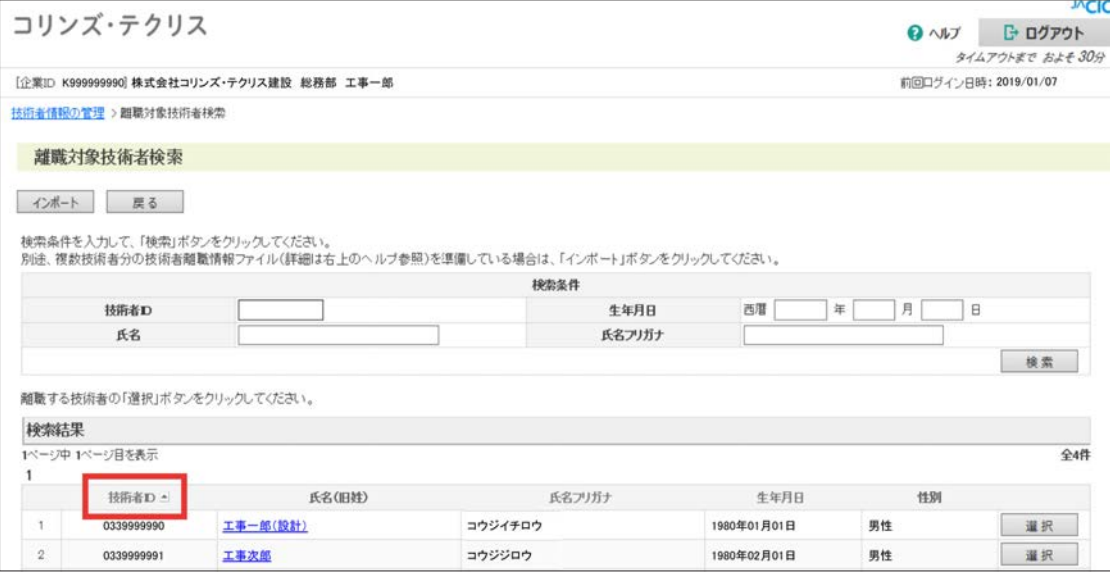

#### 補足事項

《検索結果の並べ替え》

「技術者 ID ▲」の印をクリックすると「技術者 ID」は大小順にソートされます。

6 対象の技術者の「選択」ボタンをクリックします。

⑦ [技術者離職処理内容確認] 画面で技術者離職を実施する技術者情報を確認し、「実行」ボタンをクリックします。

8 離職処理完了のメッセージが表示され、[離職対象技術者検索]画面に戻ります。

#### (2) 複数の技術者をまとめて離職する場合

複数の技術者をまとめて離職する場合には、申請情報を Excel ファイルで作成し、システムにインポートすることがで 。きます

#### **<操作手順<**

1 [離職対象技術者検索]画面で「インポート」ボタンをクリックします。

- 2 [ インポートファイル指定] 画面でインポートするファイルを選択し、「インポート」ボタンをクリックします。
- 3) インポートが完了すると離職処理完了のメッセージが表示され、「離職対象技術者検索】画面に戻ります。
	- ※インポートファイルに間違いがある場合には、[技術者離職インポートエラー]画面でエラーメッセージが表示されインポートの 処理は実行されません。

#### ○ ファイルの種類

Excel ファイル

※ファイル作成の際は、「セルの書式設定」で「文字列」を選択の上、入力を行ってください。

○ フォーマット (1レコード)

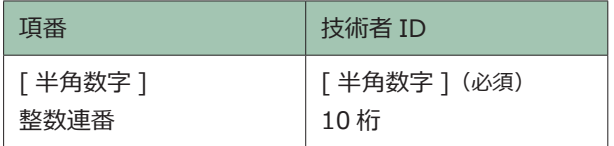

#### <span id="page-26-0"></span>**の統合 ID 技術者 4.6**

貴社の技術者情報に登録されている技術者が、1 人で複数の技術者 ID を持っている場合には、利用責任者(又は利用責 任者補助者)が、今後登録に使用する技術者 ID を1つ「統合先」として定め、他の技術者 ID を「統合先」に紐付けて 。貴社の技術者情報から削除します

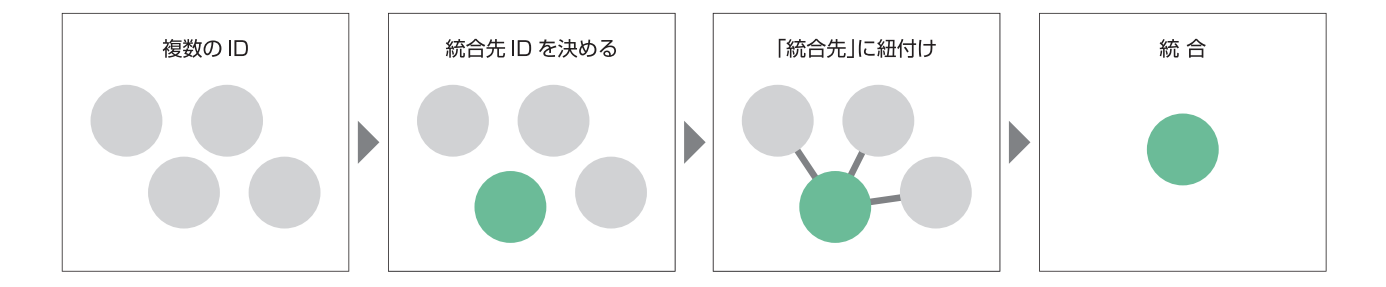

#### (1) 統合処理の前提条件

- a. 「統合先」として定めた1つの技術者IDと「統合先」に紐付けて技術者情報から削除する技術者IDの技術者基本情報(氏 名、氏名フリガナ、生年月日)がすべて一致している必要があります。
- b. 氏名フリガナが間違っている技術者 ID がある場合、「技術者情報の入力・更新」で氏名フリガナを修正後、統合処理 。を行います

#### <mark>、2 LINK</mark> 4.4 企業が管理する技術者情報の入力・更新

c. 氏名、生年月日が間違っている技術者 ID がある場合、「技術者基本情報の変更申請」で氏名、生年月日を修正後、統 。合処理を行います

#### グ LINK 4.3 技術者基本情報の変更申請

#### **注意事項**

統合処理を実施した技術者 ID は元の技術者 ID に戻せません。貴社に同姓同名の技術者が在籍する場合には充分 。ご注意ください

#### **ID として定める技術者」統合先)「2(**

「統合先」として定める1つの技術者 ID の選定基準はありません。企業が管理する資格等 PR 情報や登録実績等の登録 状況を考慮して「統合先」の技術者 ID を決めてください。

#### **<操作手順<**

- 1 利用責任者(又は利用責任者補助者)がシステムにログインします。
- ② [ホーム] 画面左側の「技術者情報の管理」メニューをクリックします。
- 3 [技術者情報の管理] 画面で「技術者情報の管理」の中の「技術者 ID の統合」をクリックします。
- ④「統合先対象技術者検索]画面で統合処理を行う技術者 ID の氏名、氏名フリガナ、牛年月日を入力し、「検索」ボタ 。ンをクリックします
	- ※「統合先」とする技術者 ID が事前に確定している場合は技術者 ID を入力します。
- 5 [検索結果] が表示されます。

#### 登録システム マニュアル (利用責任者編)

#### 技術者情報の管理 | 4

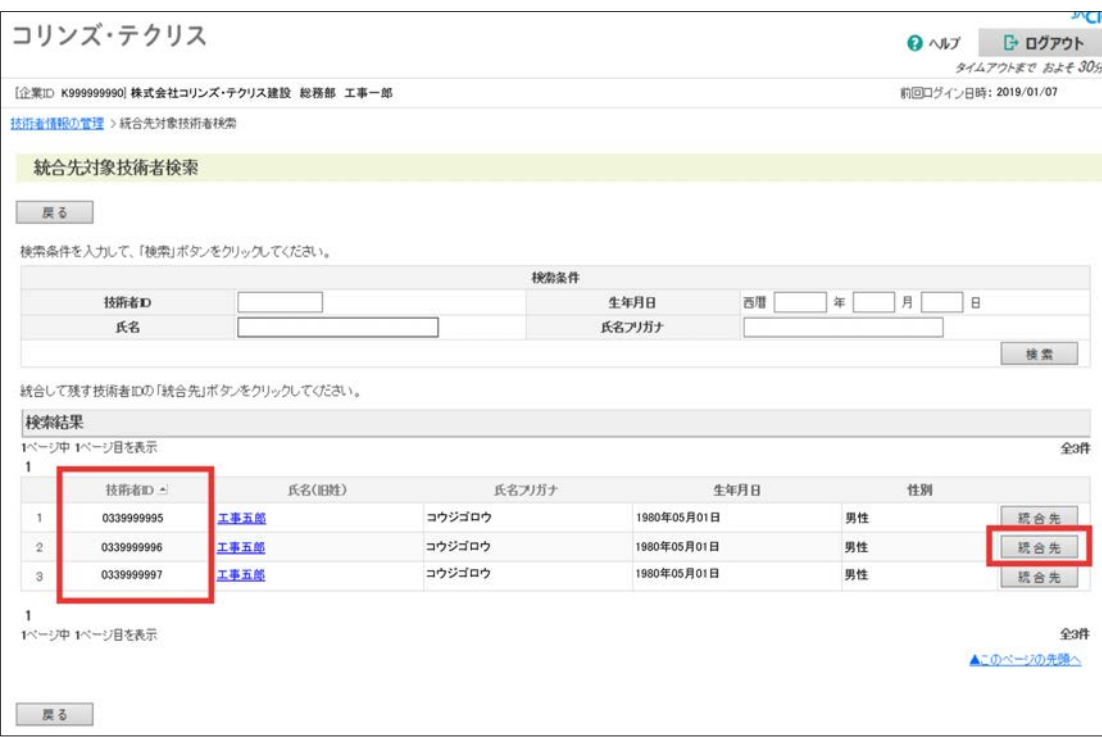

#### 補足事項

《検索結果の並べ替え》

「技術者 ID ▲」の印をクリックすると技術者 ID の大小順にソートされます。

- 6 実績データの登録に使用する技術者 ID を確認し、「統合先」ボタンをクリックします。
- ⑦ [統合対象技術者選択] 画面で「統合先」に紐付けて貴社の技術者情報から削除する技術者 ID が表示されます。
- ⑧「統合先」に紐付ける技術者 ID のチェックボックスをクリックしてチェックマークを入れ (□→☑)、「次へ」ボタン 。をクリックします

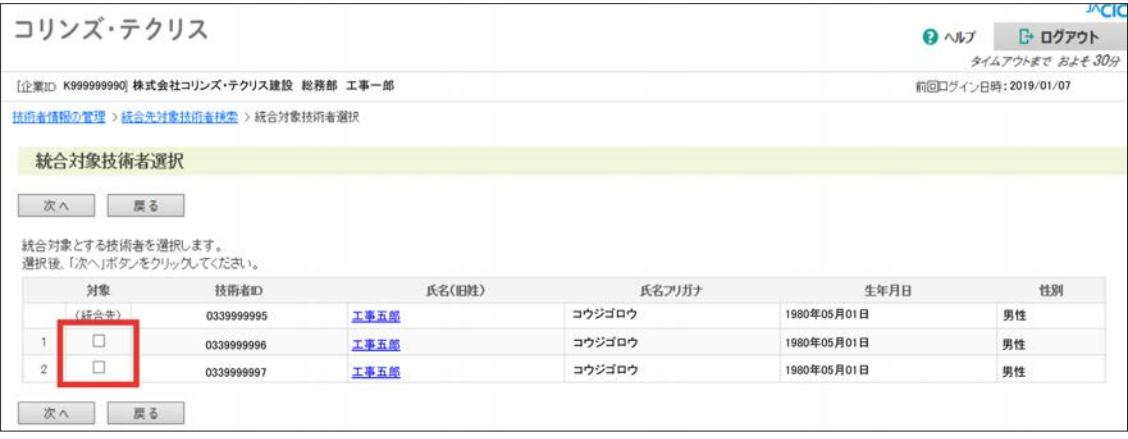

- ⑨ [技術者統合処理内容確認] 画面で統合処理内容を確認し、「実行」ボタンをクリックします。 ※内容を修正する場合は「戻る」ボタンをクリックしてください。
- ⑩ 統合処理完了のメッセージが表示され、「統合先対象技術者検索]画面に戻ります。

## <span id="page-28-0"></span>利用者情報の管理 5

#### <span id="page-28-1"></span>**各利用者の権限 5.1**

利用責任者はシステム利用上の利用者の権限を考慮して貴社の新規利用者にログイン名、パスワードを発行し、発行し た各利用者のログイン名、パスワードを管理します。

利用者の種類には、利用責任者、利用責任者補助者、登録者、作成者、閲覧者があり、設定する権限によって利用でき る範囲が異なりますので、適切な利用権限で利用者の登録を行ってください。各利用者のシステム利用上の権限は下表 のとおりです。

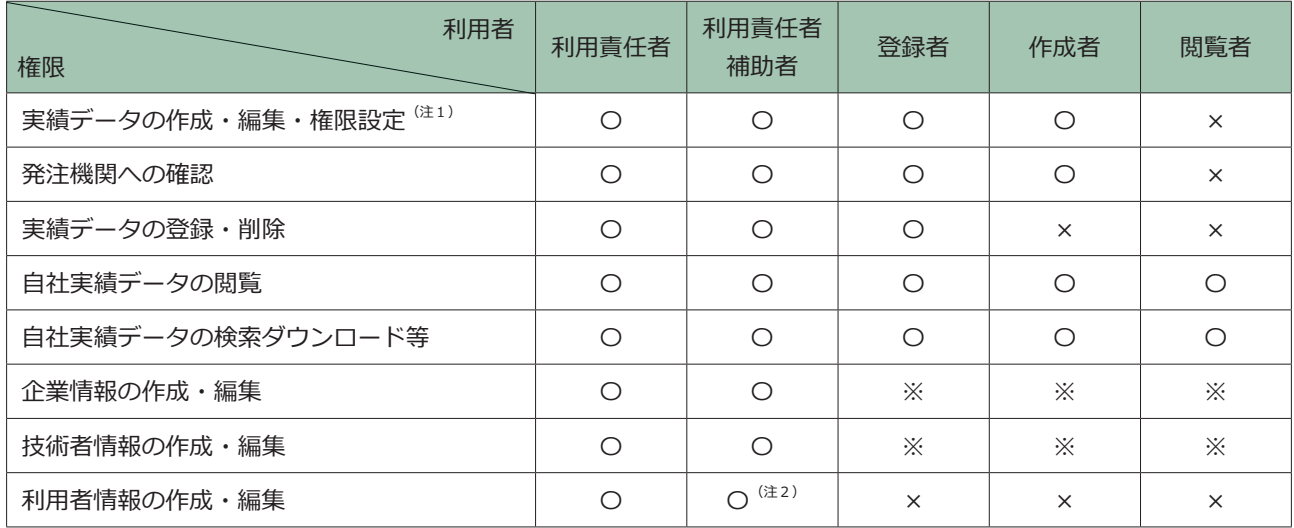

凡例: Oは権限有り、×は権限無し、※は情報の閲覧のみ可能

(注1) 登録者・作成者は自身が作成した実績データのみ権限設定が可能です。

(注2) 利用責任者補助者の権限を持った利用者の作成·編集はできません。

#### <span id="page-29-0"></span>**新規利用者の作成方法 5.2**

新たに利用者のログイン名・パスワードの発行する方法は下記のとおりです。

#### **<操作手順<**

- 1) 利用責任者(又は利用責任者補助者)がシステムにログインします。
- ② [ホーム]画面左側の「各種設定」メニューをクリックします。
- 3 [各種設定] 画面で「利用者情報の管理」をクリックします。
- 4 「利用者管理」画面で既に設定されている全利用者が表示されます。

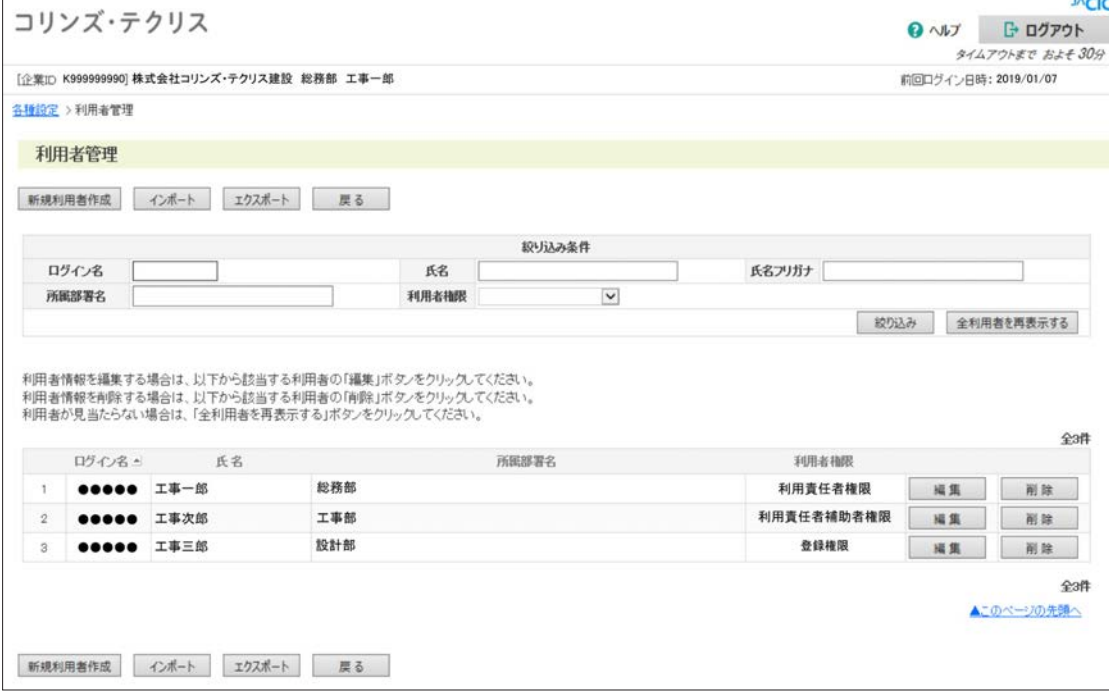

※絞り込み条件で表示する利用者を絞り込むことができます。絞り込み条件を設定し、「絞り込み」ボタンをクリックします。

#### 補足事項

《絞り込み条件の設定》

- a. 各項目は「かつ (and)」条件になります。
- b. ログイン名は完全一致検索です。
- c. 氏名、氏名フリガナ、所属部署名は前方一致検索です。

5 [利用者管理] 画面で「新規利用者作成」ボタンをクリックします。

6)「新規利用者作成】画面で必要事項を入力し、「登録」ボタンをクリックすると、貴社の新規利用者のログイン名、

。パスワード設定が完了します

※パスワードは半角英字の大文字、半角英字の小文字、半角数字、英数字以外の半角記号(!@#\$%^&\*()\_+-[]{}|) から2種類 以上を組み合わせた 12 桁から 16 桁です。

※利用責任者補助者は 20 名まで登録できます。 ※利用青任者補助者権限のログイン名を作成した場合は、雷話・FAX 番号の登録が必要です。 ※利用責任者補助者は「利用責任者補助者」権限の利用者を作成することはできません。

#### <span id="page-30-0"></span>5.3 利用者のログイン名·パスワードの再設定方法

利用責任者(又は利用責任者補助者)がシステムにログインし、利用者のログイン名とパスワードの再設定を行います。 ただし、利用責任者補助者のログイン名とパスワードの再設定は、利用責任者のみが実施できます。 まず、システムで利用者のログイン名の有効期限を確認します。

(A) ログイン名の有効期限の確認

#### **<操作手順<**

- 1) 利用責任者(又は利用責任者補助者)がシステムにログインします。
- ② [ホーム]画面左側の「各種設定」メニューをクリックします。
- 3)「各種設定]画面で「利用者情報の管理」をクリックします。
- 4) 「利用者管理」画面で利用者一覧に表示されている利用者の「削除」ボタンをクリックします。
- 5) 「利用者情報削除」画面で利用者情報の「有効期限」を確認します。有効期限が切れていた場合は (B) へ、有効期 限内の場合には (C) へ進みます。

(B) 有効期限切れで失効したログイン名の再発行

#### **<操作手順<**

- 6-1 [利用者情報削除]画面で「削除」ボタンをクリックします。
- ⑦-1 [利用者管理]画面で利用者一覧に表示されていた利用者が削除されたことを確認し、「新規利用者作成」 。ボタンをクリックします
- 8 -1 [新規利用者作成] 画面で必要事項を入力し「登録」ボタンをクリックします。
- ⑨-1 利用者にログイン名とパスワードを連絡します。

#### (C) 有効期限内のログイン名、パスワードの再設定

#### **<操作手順<**

- 6-2「利用者情報削除]画面で「取消」ボタンをクリックします。
- 7) -2 [利用者管理] 画面で利用者一覧に表示されている利用者の「編集」ボタンをクリックします。
- ⑧ -2 [利用者情報更新]画面で「初期パスワード」と「初期パスワードの確認入力」を入力し「更新」ボタンをクリッ クします。
- ⑨-2 利用者にログイン名とパスワードを連絡します。

#### <span id="page-31-0"></span>5.4 複数の利用者をまとめて設定 · 更新する場合

複数の利用者をまとめて設定·更新する場合には、利用者情報をシステムからエクスポートしたり、Excel で編集して システムにインポートすることができます。

#### **ファイルの仕様**

#### ○ ファイルの種類

Excel ファイル

※ファイル作成の際は、「セルの書式設定」で「文字列」を選択の上、入力を行ってください。

○ フォーマット (1レコード)

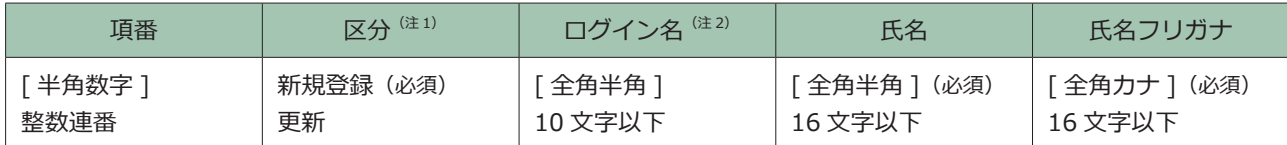

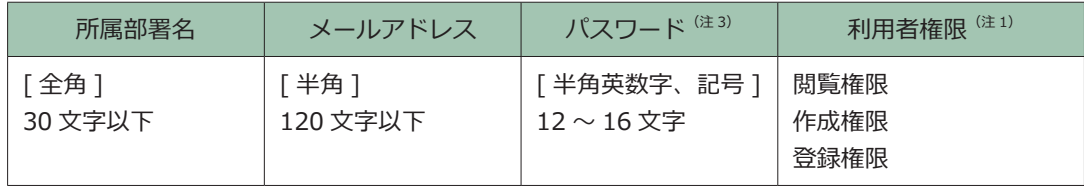

(注1) 区分、利用者権限は、所定の文字列を入力します。

(注2) 新規登録は入力できません。

(注3) パスワードは半角英字の大文字、半角英字の小文字、半角数字、英数字以外の半角記号 (!@#\$%^&\*() +-[]{}|) から2種 類以上を組み合わせた 12 桁から 16 桁です。

#### <span id="page-32-0"></span>5.5 ログイン名·パスワードを忘れてしまった場合

#### <span id="page-32-1"></span>5.5.1 利用責任者の場合

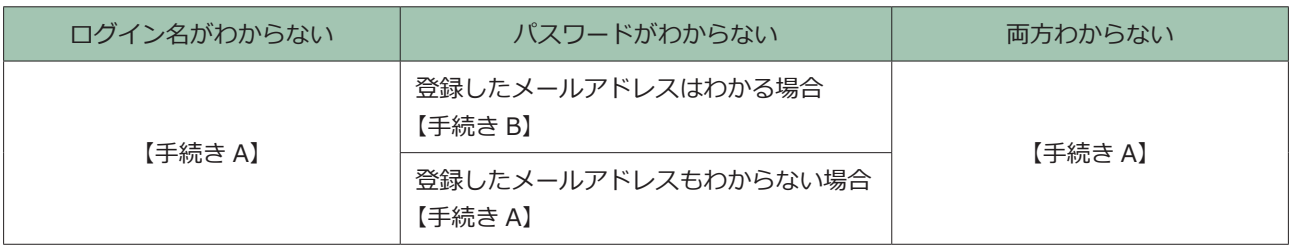

#### 【手続き A】

ログイン名がわからない場合は、JACIC ヘログイン名の再発行を申請する必要があります。

申請には下記の書類が必要となりますので、あらかじめ必要な書類を1つの PDF ファイルにしてください。

《申請に必要な書類》

#### コリンズ·テクリス共通書類

a. 「履歴事項全部証明書」の1 百日の写し

- ※本社所在地が「履歴事項全部証明書」に表記されている住所と異なる場合には住所が確認できる公の機関が発行した書面を追加して 。ください
- b. 利用責任者の「本人確認書類」の写し

※本人確認書類については以下をご参照ください。

#### *pdf. LINK* https://cthp.jacic.or.jp/jacic/doc/honninkakunin.pdf

※本人確認書類に企業名·氏名・氏名フリガナの記載が無い場合は、以下のURL から台紙をダウンロードして申請書類を作成してく 。ださい

*pd* LINK https://cthp.jacic.or.jp/jacic/doc/daishi.pdf

c. 下記いずれかの書類の写し

※下記の書類は、現在企業情報に登録されている番号に変更が生じる場合のみ必要です。

#### **コリンズ利用の場合**

「建設業許可通知書または建設業許可証明書」の写し

#### **テクリス利用の場合**

「建設コンサルタント登録番号、地質調査業者登録番号、補償コンサルタント登録番号、測量業者登録番号、一 級建築十事務所登録番号」の登録番号が記載されている登録証等の書面の写し

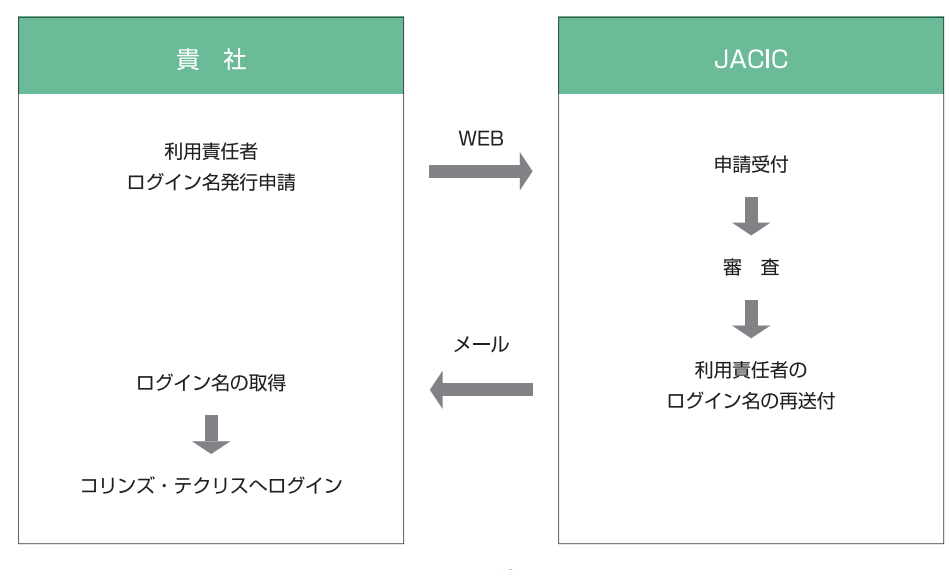

#### **申請の流れ**

#### **<操作手順<**

1 次の URL で「利用青任者のログイン名再発行・パスワード再設定」ボタンをクリックします。

**[/reset/setup/corins/jp.or.jacic.cthp://https](https://cthp.jacic.or.jp/corins/setup/reset/)** コリンズ利用の場合

**[/reset/setup/tecris/jp.or.jacic.cthp://https](https://cthp.jacic.or.jp/tecris/setup/reset/)** テクリス利用の場合

- ② ログイン名とメールアドレスを未入力のまま「次へ」ボタンをクリックします。
- 3)「警告メッセージ】画面で「OKI ボタンをクリックします。
- 4 [企業・利用責任者ログイン名発行申請内容入力]画面で必須項目を入力し、申請に必要な書類の PDF ファイルをアッ プロードして「次へ」ボタンをクリックします。
- 5 [企業・利用責任者ログイン名発行申請内容確認]画面で内容を確認し「この内容で申請する」ボタンをクリックします。
- 6「利用規約の同意1画面で「コリンズ・テクリス登録システム利用規約 | の内容に同意したら [同意する| ボタンをクリッ クします。

※確認メッセージ (MSAC0566-W、MSAC0532-W) が表示されます。

- の「企業・利用責任者ログイン名発行申請受付完了〕画面で「申請番号」が表示されます。また、システムから利用責 任者宛に受付メールが送信されます。
- 8 JACIC で審査後に利用責任者宛に「コリンズ・テクリス企業・利用責任者ログイン名発行申請の手続き完了メール」 が送信され、ログイン名が届きます。

これで、4)で入力したパスワードと、8)のメールに記載されているログイン名でログインが可能になります。

#### 【手続き B】

ログイン名と登録時に入力したメールアドレスがわかる場合は、パスワードを再設定する手続きを行います。

#### **<操作手順<**

1) 次の URL で「利用責任者のログイン名再発行・パスワード再設定」ボタンをクリックします。

コリンズ利用の場合 <u>https://cthp.jacic.or.jp/corins/setup/reset/</u> **[/reset/setup/tecris/jp.or.jacic.cthp://https](https://cthp.jacic.or.jp/tecris/setup/reset/)** テクリス利用の場合

- ② 利用責任者のログイン名とメールアドレスを入力します。
- 3 入力したメールアドレスに、パスワード再設定の URL が記載されたメールが送付されます。
- (4) メールに記載の「https://ct.jacic.or.jp/ ~ 」から始まる URL をクリックし、パスワードを入力し再設定をして 。ください

#### <span id="page-34-0"></span>**利用責任者以外の利用者の場合 5.5.2**

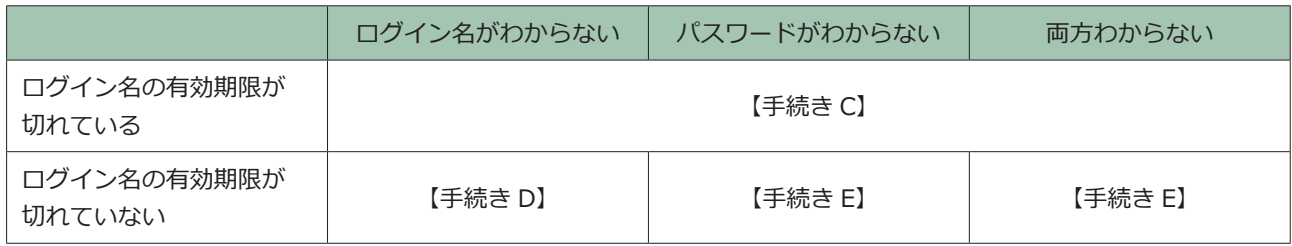

■有効期限について

利用責任者以外の利用者のログイン名は、2年以上ログインしないと失効するため、失効しているか否かで手続きが変 わります。まず、以下の操作手順でログイン名の有効期限を確認してください。

なお、ログイン時に下記のメッセージが表示された場合は有効期限が切れています。

MSAC0449-E: ログイン名の有効期限が切れたため、現在使用することがで きません。利用責任者に問合せしてください。

#### **<操作手順<**

- (1) 利用責任者 (又は利用責任者補助者) がシステムにログインします。 (利用責任者補助者は登録者、作成者、閲覧者の手続きのみ実施可能)
- ②「各種設定」→「利用者情報の管理」→「利用者管理]を開きます。
- 3 利用者一覧から有効期限を確認したい利用者の「削除」ボタンをクリックします。
- 4)「利用者情報削除1画面の利用者情報に「有効期限」が表示されます。

■ログイン名とパスワードの再設定の権限について

利用責任者以外の利用者のログイン名とパスワードの再設定は以下の利用者が実施できます。

- ・利用責任者補助者の再設定・・・・・・利用責任者のみ
- ・登録者・作成者・閲覧者の再設定・・・利用責任者又は利用責任者補助者

#### 【手続き C】

**有効期限が切れている場合は、登録している利用者情報を削除し、<b>新たに利用者情報の登録が必要**です。

#### **<操作手順<**

- 1) 利用責任者 (又は利用責任者補助者) がシステムにログインします。 (利用責任者補助者は登録者、作成者、閲覧者の手続きのみ実施可能)
- ②「各種設定」→「利用者情報の管理」→ [利用者管理] を開きます。
- 3 利用者一覧から該当の利用者の「削除」ボタンをクリックしください。
- (4) 新規利用者の作成をします。

#### <mark>タ LINK 5.2 新規利用者の作成方法</mark>

5 新規で作成した利用者のログイン・パスワードを利用者に連絡します。

#### 【手続き D】

利用者がログイン名を忘れた場合は、利用者管理画面でログイン名を確認してください。

#### **<操作手順<**

- 1 利用責任者(又は利用責任者補助者)がシステムにログインします。
- ② [各種設定] → [利用者情報の管理] → [利用者管理] を開きます。
- 3 ログイン名を確認し利用者へ連絡します。

#### 【手続き E】

利用者がパスワードを忘れた場合は、利用者情報更新画面で新しいパスワードを設定します。また、ログイン名は利用 。者管理画面で確認できます

#### **<操作手順<**

- ① 利用責任者〈又は利用責任者補助者) がシステムにログインします。(利用責任者補助者は登録者、作成者、閲覧 者の手続きのみ実施可能)
- ② [各種設定] → [利用者情報の管理] → [利用者管理] を開きます。
- ③ 利用者一覧から該当の利用者の「編集」ボタンを選び、[利用者情報更新] 画面で「初期パスワード」と「初期パスワー ドの確認入力」を入力し「更新」ボタンをクリックしてください。
- 4 ログイン名と更新したパスワードを利用者へ連絡します。